# ЦЕНТРАЛЬНОУКРАЇНСЬКИЙ НАЦІОНАЛЬНИЙ ТЕХНІЧНИЙ УНІВЕРСИТЕТ

Кафедра кібербезпеки та програмного забезпечення

# **МЕТОДИЧНІ ВКАЗІВКИ до лабораторних робіт**

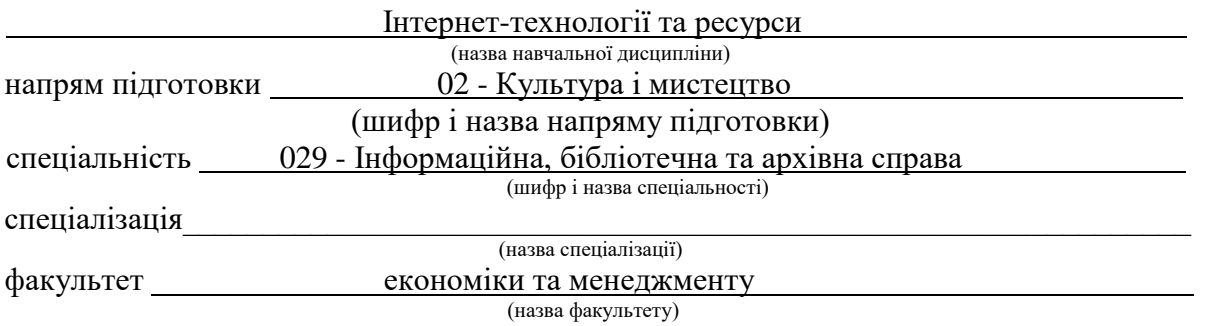

Розробник: доцент Марченко К.М.

Методичні вказівки до лабораторних робіт з дисципліни "Інтернет-технології та ресурси"/ К.М. Марченко – Кропивницький: ЦНТУ, 2017. – 45 с.

Для студентів напряму підготовки 6.020105 "Документознавство та інформаційна діяльність" при вивченні навчальної дисципліни "Інтернет-технології та ресурси". Визначено тематику лабораторних робіт, подані приклади створення та розміщення у мережі Інтернет веб-ресурсів, приведені завдання та контрольні питання для самоперевірки.

## Автор-укладач:

*Марченко Костянтин Миколайович* - канд. техн. наук, доцент кафедри кібербезпеки та програмного забезпечення

## Рецензенти:

доктор історичних наук, професор Ріжняк Р.Я., ЦДПУ, декан фізикоматематичного факультету

кандидат технічних наук, доцент Оришака О.В., ЦНТУ, доцент кафедри кібербезпеки та програмного забезпечення

> Затверджено на засіданні кафедри КбПЗ, протокол №1 від 05.07.2017 р.

## **Зміст**

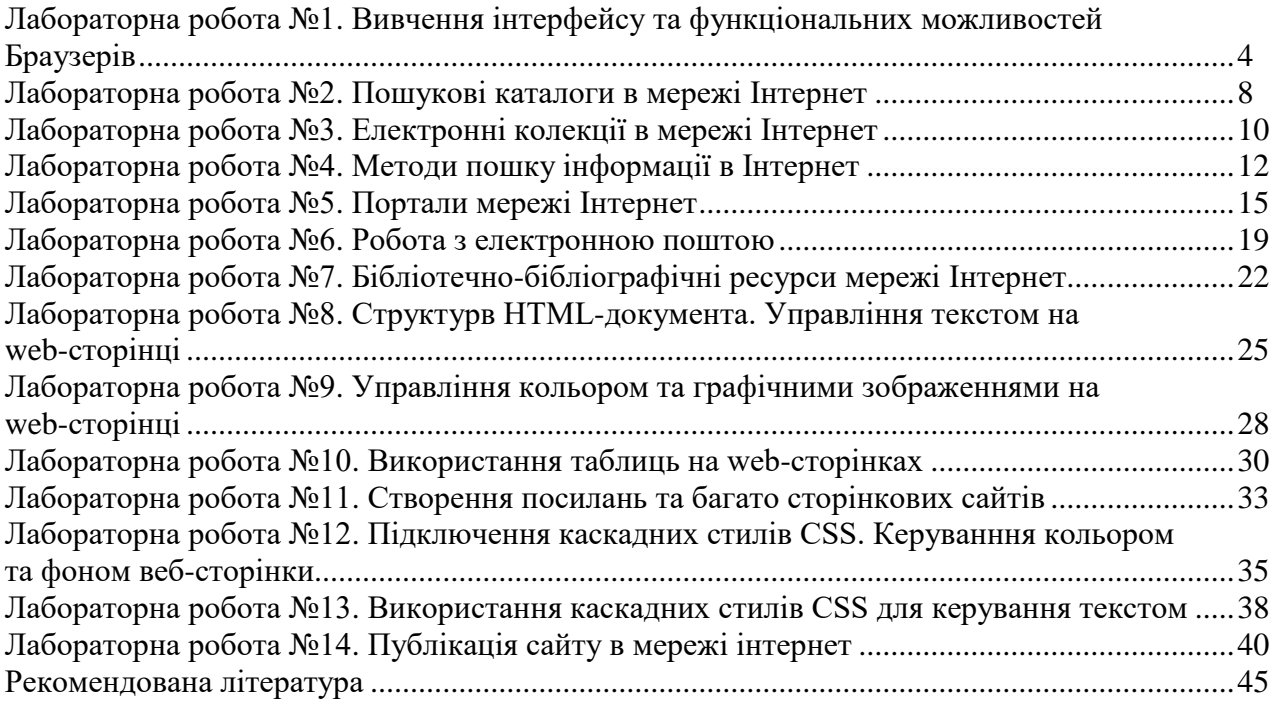

## **Вивчення інтерфейсу та функціональних можливостей браузерів**

#### **Завдання:**

1. Установити, які програми-браузери установлені на робочому місці.

2. Ознайомитися з особливосями інтерфейсу знайдених браузерів: склад меню команд, розміщення елементів керування, склад панелей інструментів тощо. Вивчити прийоми пошуку інформації, управління веб-сторінками, налагодження браузера під свої потреби.

3. Виконати порівняльний аналіз характеристик.установлених на комп'ютері браузерів.

Приклад виконання роботи. Особливості інтерфейсу та роботи в браузері Internet Explorer/

Щоб відкрити вікно браузера Internet Explorer, слідклацнути кнопку **Пуск**, а потім вибрати команду **Усі програми, Internet Explorer** у меню.

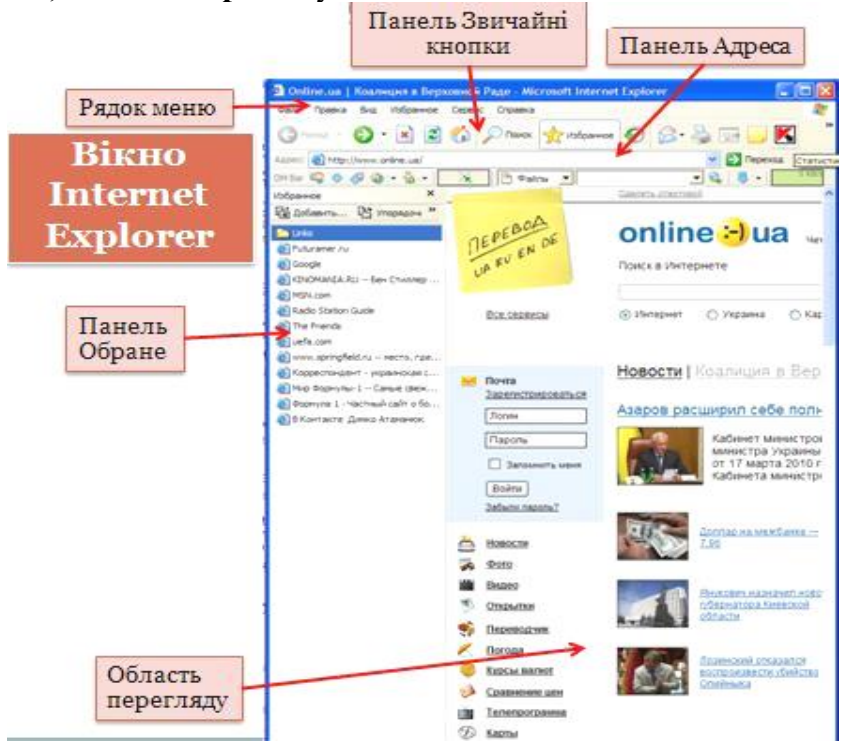

Вікно має рядок меню, під яким містяться панелі інструментів Звичайні кнопки та Адреса. Більшу частину вікна займає область перегляду, де відтворюється поточна веб-сторінка. Внизу вікна розташовано рядок стану. У ньому відображується перебіг процесу завантаження сторінки та міститься деяка інша корисна інформація.

Основні елементи керування, призначені для виконання різних дій у вікні Internet Explorer 6, перелічено в таблиці

## Основні елементи вікна Internet Explorer

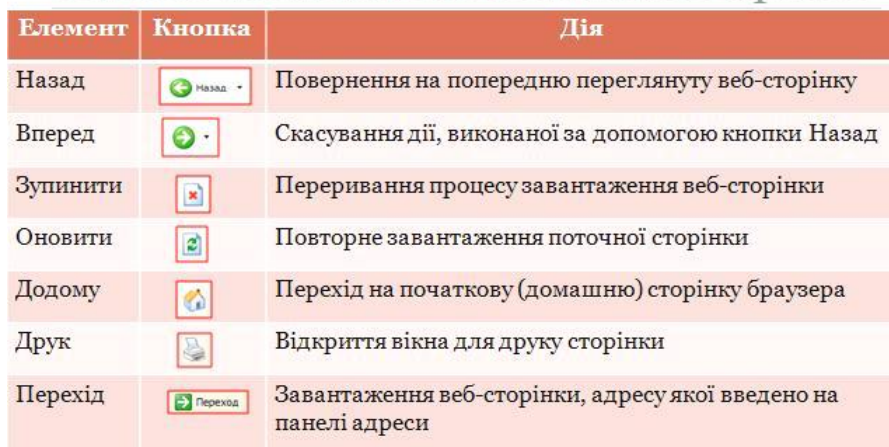

## **Домашня сторінка браузера**

Відразу після запуску браузер завантажує веб-сторінку, що задана в його настройках як домашня.

Домашня сторінка браузера — де сторінка, яку він відображує за умов-чанням відразу після

запуску.

# Домашня сторінка браузера

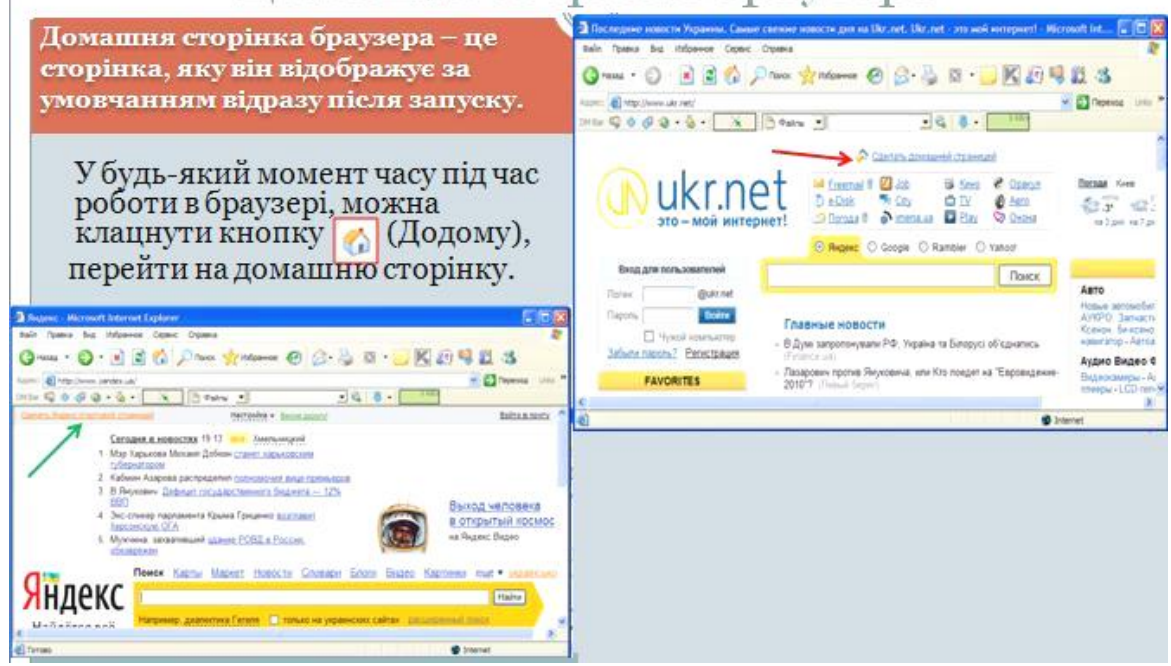

У будь-який момент під час роботи в браузері можна, клацнувши кнопку Додому (із зображенням будинку), перейти на домашню сторінку. Тому як домашню зазвичай задають сторінку, до якої найчастіше звертаються.

## **Відкривання веб-сторінок та перехід за посиланнями**

Якщо комп'ютер підключено до Інтернету, то відкрити веб-сторінку дуже просто: слід увести її адресу в поле **Адреса** однойменної панелі (його ще називають рядком адреси) й клацнути кнопку **Перехід** або натиснути клавішу **Enter.**

Інший спосіб — скористатися командою **Файл ► Відкрити**. Після її вибору відображується діалогове вікно з полем **Відкрити**, у яке слід ввести адресу сторінки чи шлях до її файлу на диску та клацнути кнопку **ОК**.

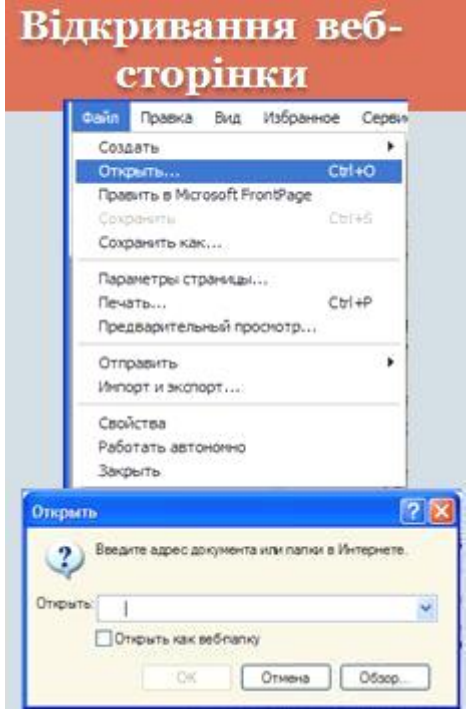

У браузері можна швидко переходити від однієї теми до іншої та повертатися назад. Уявіть, скільки сторінок вам довелося б перегортати, якби матеріал було подано у вигляді традиційного тексту! В останньому пункті вправи ви оновили сторінку. Це часто роблять, переглядаючи сайти новин, щоб вивести на екран інформацію про події, які сталися після завантаження сторінки в браузері.

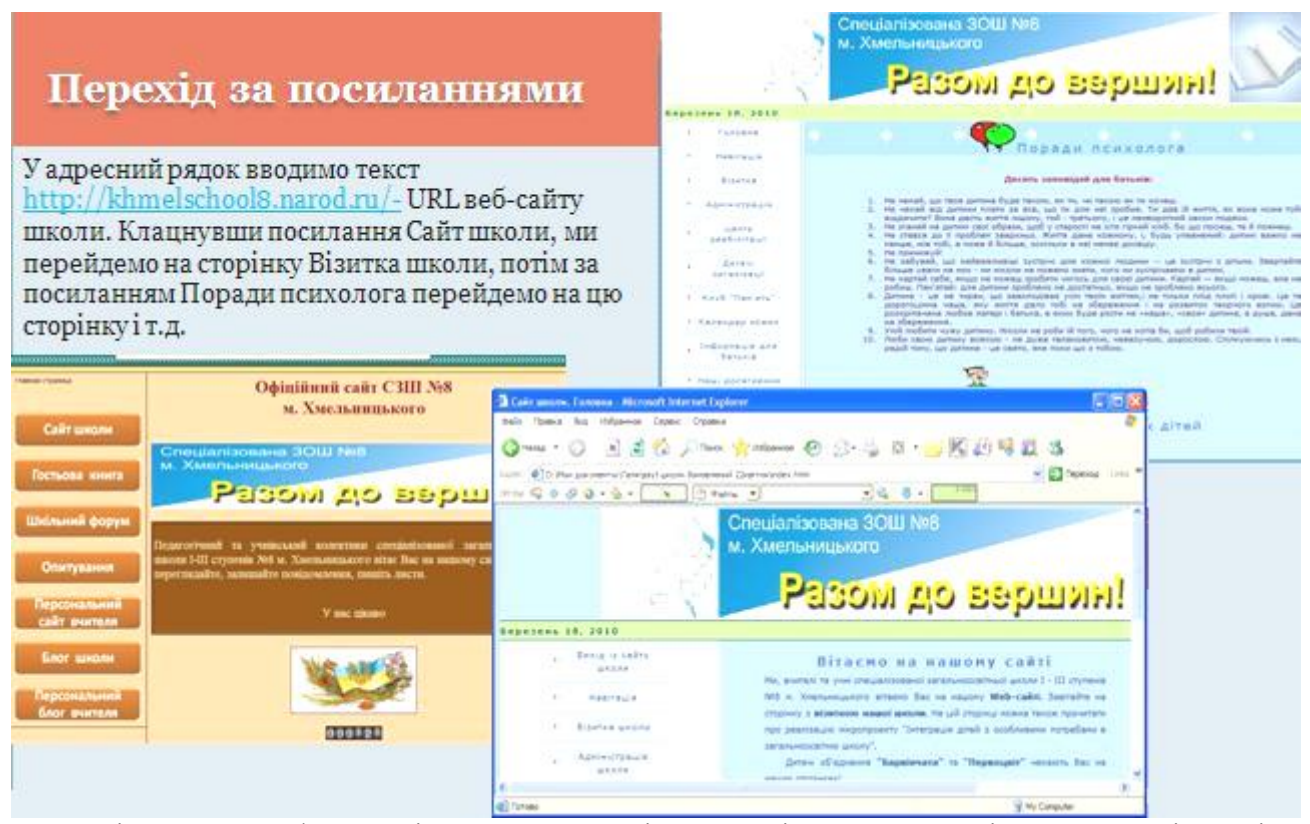

Сторінки сайту оформлені в одному стилі, а верхні частини сторінок однакові та містять меню — набір посилань, за допомогою яких можна переходити до головних розділів сайту. Ліворуч також розташоване меню, вміст якого змінюється залежно від поточної сторінки. Вибираючи посилання в меню, можна «заглиблюватись» у матеріал сайту. Таке оформлення типове; воно забезпечує зручне переміщення сайтом і дає відвідувачам змогу швидко дізнатися про те, які розділи він містить.

## **Пошук тексту на веб-сторінці**

Якщо веб-сторінка містить багато матеріалу, а вам потрібно знайти на ній певний термін або фразу, можна скористатися функцією пошуку браузера. Для цього слід вибрати команду **Правка ► Знайти** на цій сторінці або натиснути клавіші **Ctrl+F**. На екрані відобразиться діалогове вікно **Пошук**, у поле **Знайти** якого вам потрібно ввести шукану фразу.

Для того щоб уточнити параметри пошуку, слід встановити відповідні прапорці. Якщо вибрати варіант **Слово цілком**, буде знайдено лише все слово, а не його частину. У разі встановлення прапорця **Враховувати регістр** пошук буде виконано з урахуванням великих та малих літер, якщо ввести слово «Ін- тернет», браузер проігнорує слова «інтернет» та «ІНТЕРНЕТ» .

За допомогою перемикача **Напрямок** визначають напрямок пошуку (до початку чи до кінця веб-сторінки). Для початку пошуку слід клацнути кнопку **Знайти далі**.

## **Вибір способу кодування тексту**

Веб-сторінки містять інформацію, що дає браузеру змогу самому з'ясувати, який набір символів використано. Якщо такої інформації немає, але за допомогою команди **Вигляд ► Кодування ► автовибір** увімкнено функцію автоматичного визначення коду, то браузер Internet Explorer здебільшого здатен вибрати правильне кодування. В іншому разі можна спробувати відшукати потрібне кодування вручну, вибравши його в підменю, що відкривається командою **Вигляд ► Кодування ► Додатково**. Якщо кодування визначено правильно, на сторінці відобразиться зрозумілий текст.

Порівняльний аналіз установлених браузерів за характеристиками

## Підтримка ОС

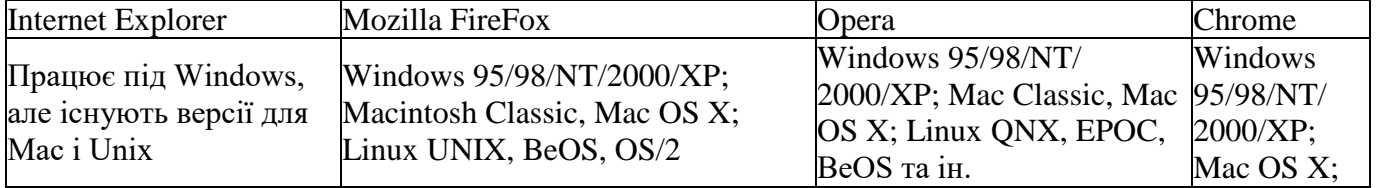

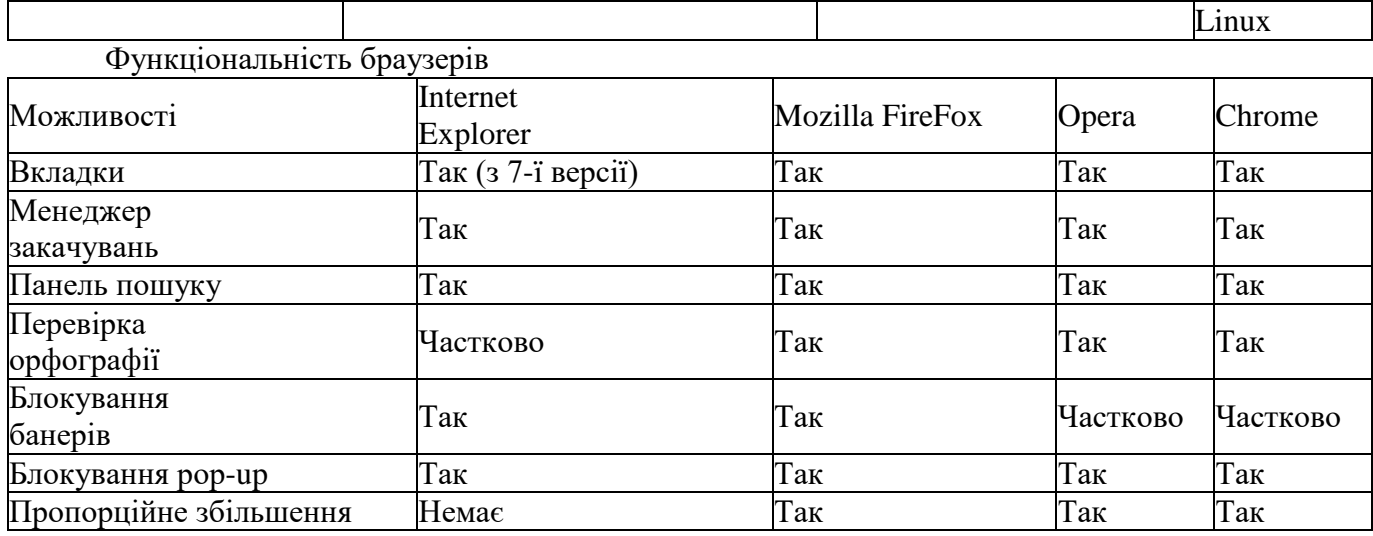

## Підтримка web-технологій і протоколів

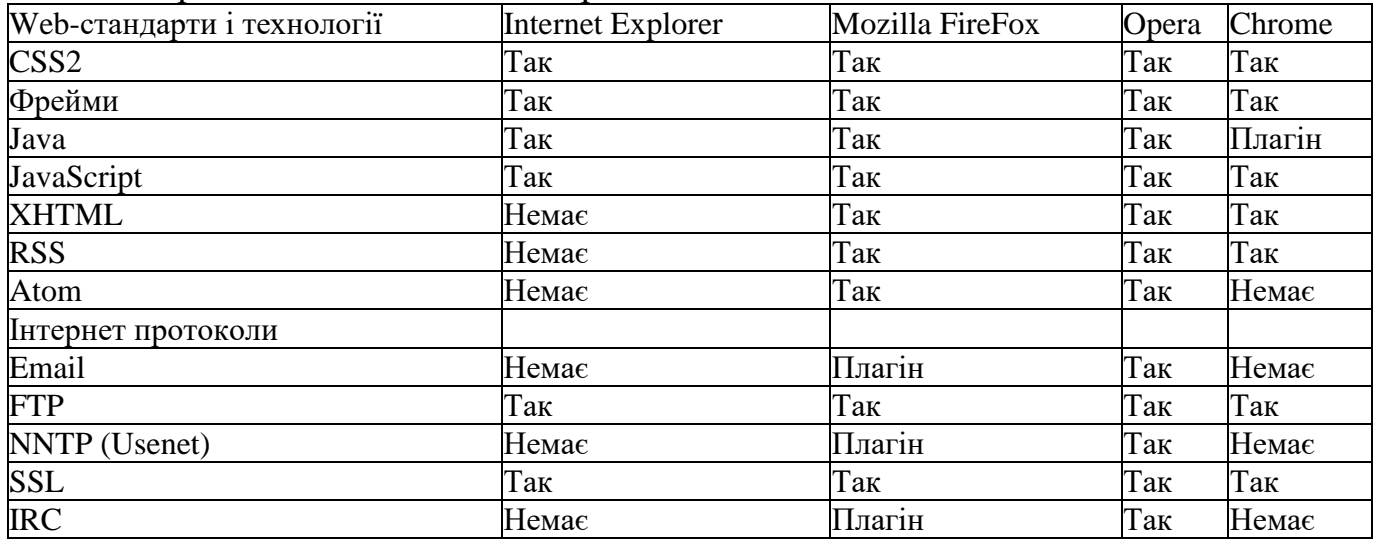

## **Лабораторна робота №2 Пошукові каталоги в мережі Інтернет ЗАГАЛЬНІ ПОЛОЖЕННЯ**

Крім пошукових систем в мережі Internet існує інший тип пошукових серверів - *пошукові каталоги*, де зібрана інформація відсортована і розкладена за тематикою. Кожна Web-сторінка, що додається в каталог, повинна бути жорстко прив'язана до прийнятих в каталозі категорій. Пошукові каталоги створюються не пошуковими роботами, а кваліфікованими людьми, які аналізують вміст і складають до сайтів анотації. Порівняно з пошуковими системами, інформацію у яких аналізують та оброблюють роботи (spiders), ці анотації містять набагато більше відомостей про вміст сайту. Однак, інформаційний обсяг каталогів, як правило, набагато менший, ніж пошукових систем, що зумовлюється обмеженими можливостями людей, що працюють над їх складанням.

Пошукові каталоги, як правило, пред'являють достатньо високі вимоги до якості і змісту сайту. Оскільки в найбільших і найвідоміших каталогах сайти перевіряються людьми, то низькоякісні сайти не потрапляють в базу даних, що також зумовлює більш якісний пошук інформації. Як правило, у каталогах реєструють тільки головну сторінку сайту. Це становить ще одну відмінність від пошукових систем.

Пошукові каталоги приваблюють користувачів тим, що відповідність результатів пошуку пошуковому запиту (точність пошуку) в них значно вище, ніж у пошукових системах. В них значно легше знайти інформацію певної тематики. Однак, слід завжди мати на увазі, що жоден пошуковий каталог не охоплює і сотої частини всіх серверів мережі Internet. Пошукові системи можуть містити декілька мільйонів проіндексованих сторінок, у той час, як кількість записів у пошукових каталогах рідко перевищує 50 тис.

### **Структура пошукових каталогів**

Всю базу даних каталогів розділено на тематичні категорії, такі як, наприклад, *Бізнес і економіка*, *Комп'ютери і зв'язок*, *Розваги і відпочинок*, *Культура і мистецтво*, *Суспільство і політика*, *Наука і освіта* тощо. Кожну категорію поділено на більш дрібні найпопулярніші під категорії. Наприклад: категорію *Бізнес і економіка* поділено на підкатегорії *Фінанси*, *Ділові послуги*, *Робота*, *Нерухомість* тошо; категорію *Комп'ютери і зв'язок* - на *Інтернет*, *Софтвер*, *Мережі*, *Безпеку* тошо.

Часто пошуковий каталог містить форму для пошуку за ключовими словами серед занесених в каталог документів. Пошук може здійснюватись по всьому каталогу або по обраній категорії чи під категорії.

## **Стратегія пошуку інформації з використанням пошукових каталогів**

Пошук в каталогах краще починати з підбору відповідної рубрики (категорії) для вашого запиту. Можна використовувати 2 способи знаходження в каталозі сторінки на потрібну тему. Поперше, можна просуватися в глиб каталогу, звужуючи тим самим область пошуку. По-друге, можна скористатися пошуковим інструментом, яким також забезпечені каталоги. Проте оптимальним варіантом буде комбінація 2 цих способів.

#### **Рейтингові системи**

Деякі пошукові системи та пошукові каталоги містять у своєму складі так звані рейтингові системи, тобто засоби, які дозволяють постійно відслідковувати кількість відвідувань того чи іншого інформаційного ресурсу. Ці результати постійно поновлюються і надаються користувачам у вигляді так званих каталогів TOP 100 – 100 найвідвідуваніших за певний період інформаційних ресурсів. Така рейтингова система функціонує, наприклад, у пошуковій системі Rambler **(Rambler's Top 100)**.

## **Найбільш відомі пошукові каталоги**

На сьогодні існує велика кількість пошукових каталогів, які містять у собі десятки тисяч посилань.

Серед російських пошукових каталогів слід назвати:

**• <http://www.list.ru/>** - [List.Ru](http://tony.donetsk.ua/cgi-bin/r/www.List.ru/) – Один з провідних на теперішній час каталогів Росії. Його активи - це приблизно 100 тис. посилань, класифікованих за 18 категоріями.

**<http://www.stars.ru/>** - [Созвездие Интернет -](http://tony.donetsk.ua/cgi-bin/r/www.stars.ru/) 1000 Stars - активи складають приблизно 35 - 40

тис. посилань

**<http://www.au.ru/>** - (або [http://www.aport.ru/\)](http://www.aport.ru/) –пошуковий каталог системи Апорт

**• <http://www.ru/>** - [Russia on the Net](http://tony.donetsk.ua/cgi-bin/r/www.ru/) - перший і широко відомий каталог російських серверів і мережевих ресурсів, присвячених Росії. Каталог розбито на тематичні розділи, в які користувачі Інтернету можуть додавати віджомості про свої сервери і їх ресурси.

**<http://www.ulitka.ru/>** - каталог ресурсів Інтернет

**[http://www.susanin.net/](http://tony.donetsk.ua/cgi-bin/r/www.susanin.net/)** - каталог та пошукова система [Иван Сусанин.](http://tony.donetsk.ua/cgi-bin/r/www.susanin.net/)

**[http://www.one.ru/](http://tony.donetsk.ua/cgi-bin/r/www.one.ru/)** - (або http://top.one.ru/ ) - каталог Рейтинг [One.Ru](http://tony.donetsk.ua/cgi-bin/r/www.one.ru/)

Серед англомовних пошукових каталогів найбільш інформативно насиченими є:

**• [http://www.Yahoo.com/](http://tony.donetsk.ua/cgi-bin/r/www.Yahoo.com/)** - пошуковий каталог Yahoo - Один з найбільших пошукових каталогів мережі Internet.Активи каталогу підтримуються на рівні біля 1 млн. посилань. На сьогодні редактори Yahoo не стільки приділяють увагу наповненню каталогу новими ресурсами, скільки перевіркою актуальності ресурсів, каталогізованих раніше.

**[http://DMoz.org/](http://tony.donetsk.ua/cgi-bin/r/DMoz.org/)** - (dmoz - [Open Directory Project\)](http://tony.donetsk.ua/cgi-bin/r/DMoz.org/) – Один з найкращих пошукових каталогів. Над його базою даних працює найбільша кількість редакторів (більш ніж 40 тисяч). Вся інформація класифікується більш ніж за 400 тисячами категорій та містить більше ніж 3 млн сайтів. Надає користувачам перевірені та релевантні запиту посилання.

Розвиток україномовних пошукових каталогів знаходиться поки що на початковій стадії, але вже існує декілька пошукових каталогів, які привертають увагу користувачів. Насамперед, це:

**<http://meta-ukraine.com/>** - українська пошукова система META

## **ЗАВДАННЯ ДО ВИКОНАННЯ РОБОТИ**

1.Ознайомитись з переліченими у теоретичній частині англомовними, російськомовними та україномовними пошуковими каталогами.

2.Описати організацію кожного з досліджених пошукових каталогів (інформаційний обсяг, поділ на категорії, наявність ієрархії - поділу категорій на підкатегорії, кількість рівнів поділу, тощо. Звернути увагу на наявність засобів відстеження кількості відвідувань сайтів (рейтинг ТОР100) та ін.).

3.Дослідити та описати спосіб видачі користувачам результатів пошуку, існування можливості впорядкування посилань в кожній категорії за алфавітом, часом додавання, тощо.

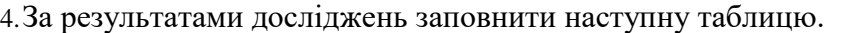

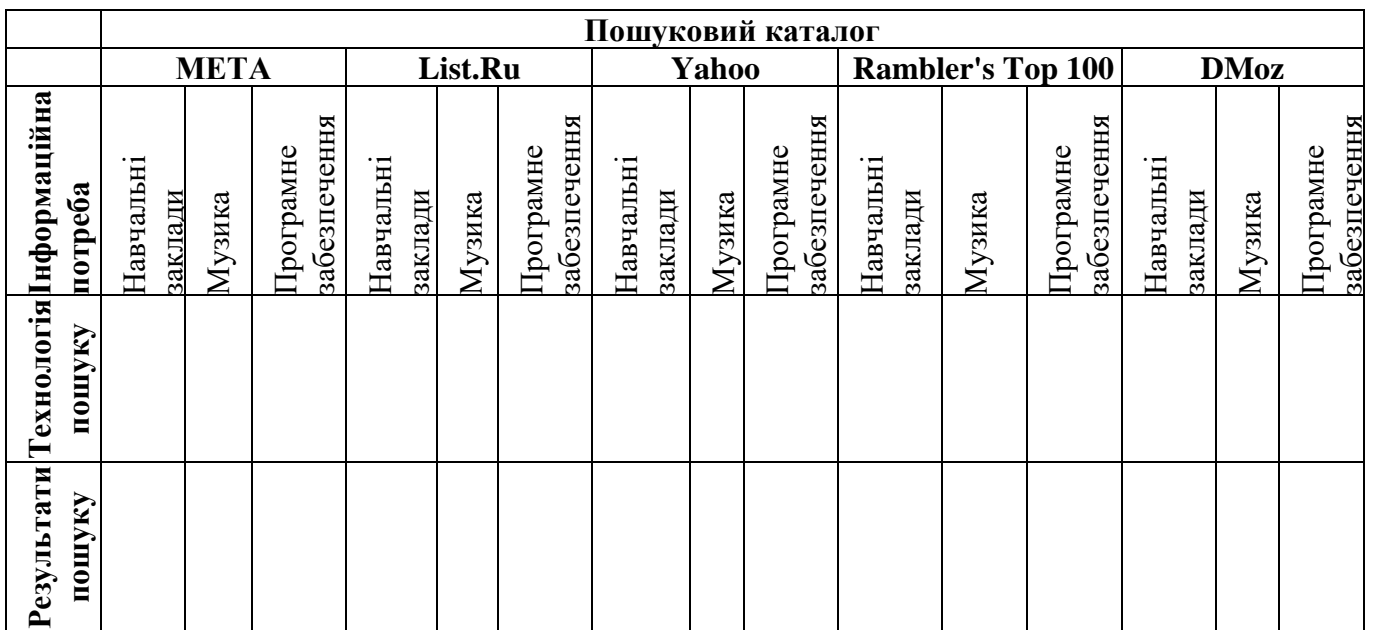

В графі **Технологія пошуку** описуються ті категорії та підкатегорії, які були використані для пошуку (наприклад, *освіта – вища освіта – вищі навчальні заклади*).

В графі **Результати пошуку** необхідно описати спосіб представлення результатів пошуку в каталозі (наявність та розподіл за під категоріями, кількість ресурсів, включених до категорії, тощо)

5.За результатами досліджень скласти письмовий звіт.

#### **Електронні колекції в мережі Інтернет**

## **ЗАГАЛЬНІ ПОЛОЖЕННЯ**

**Електронні колекції** (**електронні бібліотеки)** - це впорядковані колекції різнорідних повнотекстових електронних документів, забезпечені засобами навігації і пошуку. Основними рисами електронних колекцій (електронних бібліотек) є обов'язкова наявність заданої структури і навігаційно-пошукових засобів, що забезпечують орієнтування в документах, що зберігаються в колекції.

Згідно до можливостей застосування в інформаційній діяльності мережеві електронні колекції (електронні бібліотеки) можна розділити на дві основні категорії:

1. безкоштовні електронні колекції текстів (формуються, як правило, окремими ентузіастами або співтовариствами з метою розповсюдження власних поглядів або отримання стійкого доходу від розміщуваної реклами. Доступ до таких колекцій нічим не обмежений).

2. комерційні повнотекстові бази даних (формуються і підтримуються різними Інтернет компаніями, які спеціалізуються на виробництві і продажу різного роду інформаційної продукції. Користування комерційними базами даних здійснюється за підпискою, яка оформлюється, як правило, заздалегідь терміном на один рік. Технічно доступ до таких баз даних здійснюється за заздалегідь виданими користувачу імені і паролю або за IP-адресою).

## **Шляхи комплектування відкритих електронних бібліотек**.

- Тексти в бібліотеку надходять одним з наступних шляхів:
	- 1. копіюються з інших сайтів;
	- 2. надсилаються добровільними дарувальниками;
	- 3. здійснюється спеціальне сканування і розпізнавання текстів;
	- 4. тексти надходять безпосередньо з видавництва або від авторів.

**Якість тексту** більшості матеріалів, розміщених в безкоштовних електронних бібліотеках, дуже невисока. З самого початку існування електронних колекцій текст в них був представлений у вигляді простих ASCII-файлів (файлів у форматі .txt). Такі файли не містять ніяких засобів форматування як то виділення фрагментів курсивом, жирним шрифтом або підкресленням, таблиці, графіки або ілюстрації, які суттєво збагачують зміст твору. Будь-яке підвищення якості тексту, наприклад, розмітка із застосуванням мови HTML, призводить до підвищення вартості виробництва електронного документа, що найчастіше неприйнятне для безкоштовних проектів.

**Ідентичність електронного тексту його паперовому оригіналу**. В процесі розпізнавання сканованого тексту або ручного введення може виникнути велика кількість помилок, які неможливо виправити шляхом автоматизованої перевірки тексту, оскільки програми перевірки правопису не в змозі виявити і виправити неправильно розпізнані слова зі схожим написанням. Цього недоліку не позбавлені навіть найкращі відкриті цифрові зібрання.

**Дотримання норм авторського права.** Найпоширенішою практикою є отримання від власника авторських прав дозволу на публікацію. Більшість авторів на це йде, справедливо вважаючи, що факт публікації в Інтернет, якщо і не збільшує розмір авторських винагород, то, безумовно, розширює популярність.

**Сервісні функції безкоштовних** електронних колекцій включають простий пошуковий механізм, який дозволяє здійснювати пошук за ключовими словами в межах всіх зібрань. В більшості цифрових зібрань реалізовано ієрархічні меню, які віддалено нагадують рубрики бібліотечних класифікацій.

Суттєвими **недоліками** сучасних безкоштовних електронних бібліотек є неповнота і випадковість представлених видань, невисока ефективність системи навігації і пошуку, граматичні помилки в текстах.

Головними **перевагами** безкоштовних електронних бібліотек бібліотек є їх величезні розміри і безкоштовність користування.

В Мережі існує велика кількість безкоштовних електронних бібліотек. Їх перелік можна знайти в розділі "Електронні бібліотеки" пошукового каталогу "Апорт". Найбільші і авторитетніші зібрання наведено в Таблиці.

## **I. Україномовні електронні зібрання**

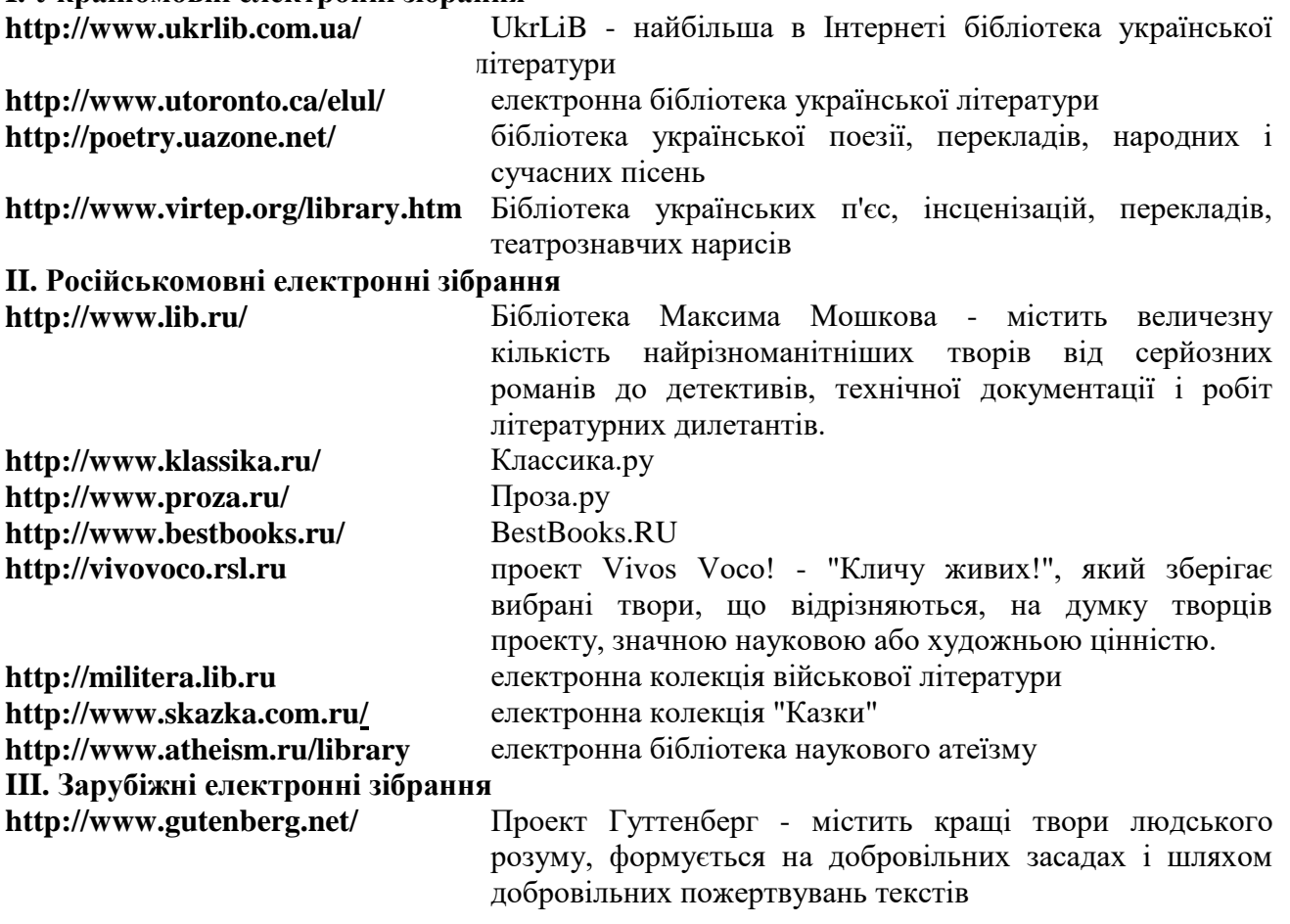

На теперішній час традиційні бібліотеки не виконують домінуючої ролі у формуванні в Мережі безкоштовних цифрових зібрань. Їх безкоштовні електронні колекції тільки починають формуватись.

#### **Завдання**

1. Ознайомитись з переліченими у теоретичній частині україномовними, російськомовними та англомовними безкоштовними електронними колекціями.

2. Описати організацію кожної з досліджених електронних колекцій (електронних бібліотек) (інформаційний обсяг, поділ на категорії, наявність ієрархії - поділу категорій на підкатегорії, кількість рівнів поділу, тощо. Звернути увагу на наявність засобів відстеження кількості відвідувань колекцій тощо).

3. Дослідити та описати спосіб видачі користувачам результатів пошуку, існування

можливості впорядкування посилань в кожній категорії за алфавітом, часом додавання, тощо.

4. За результатами досліджень скласти письмовий звіт, в якому надати наступну інформацію:

Дати визначення та безкоштовним електронним колекціям та описати їх призначення;

Охарактеризувати джерела надходження текстів до колекцій;

Для кожної з розглянутих електронних колекцій визначити:

1. Приблизний обсяг колекції.

2. Наявність в колекції пошукових засобів за прізвищем автора, за назвою, за жанром.

3. наявність контекстного пошуку, наявність інших пошукових можливостей.

4. Спосіб представлення текстів (текстовий файл (код ASCII або КОИ-8), HTML-файл, PDF-файл або інше) та його якість.

5. Власне враження від користування колекцією.

5. Знайти в мережі закони, що стосуються дотримання авторських прав. В знайдених законах виділити та зберегти на дискеті статті, які стосуються додержання авторського права у виданнях на електронних носіях. Результати пошуку навести у звіті.

## **Лабораторна робота №4 Методи пошку інформації в Інтернет**

#### **Довідкові відомості**

*Інформаційний пошук* - information retrieval – це процес відшукування в деякій множині документів тих, які присвячені вказаній у інформаційному запиті темі або містять необхідні користувачу факти, відомості.

У загальному випадку інформаційний пошук складається з таких етапів:

уточнення інформаційної потреби і формулювання запиту;  $\Box$ 

 $\Box$ визначення сукупності утримувачів інформаційних масивів;

 $\Box$ одержання інформації з інформаційних масивів;

ознайомлення користувача з одержаною інформацією і оцінка результатів пошуку.  $\Box$ 

Залежно від цілі розрізняють інформаційний пошук **адресний** (відшукування інформаційних повідомлень за формальними ознаками. Для здійснення адресного інформаційного пошуку необхідна умова наявності у інформаційного повідомлення точної адреси) і **семантичний** (відшукування інформаційних повідомлень за їх змістом), а від об'єкта – **документальний** (пошук, при якому об'єктом пошуку є документи) і **фактографічний**.

При оцінюванні ефективності інформаційного пошуку використовуються наступні поняття:

**Коефіцієнт повноти пошуку** - Recall ratio – відношення числа знайдених релевантних документів до загального числа релевантних документів, що містяться у інформаційному масиві.

**Коефіцієнт точності пошуку** - Precision ratio – відношення числа знайдених релевантних документів до загального числа виданих документів.

**Коефіцієнт шуму** - Noise ratio - відношення числа виданих нерелевантних до загального числа виданих документів.

**Пертинентність** - pertinence– відповідність одержаної інформації інформаційній потребі користувачів.

**Пошуковий шум** - Noise – сукупність виданих не релевантних документів.

**Релевантність** - Relevance – міра відповідності результатів пошуку завданню, поставленому у запиті. Розрізняють змістову і формальну релевантність. Релевантний документ - документ, зміст якого відповідає інформаційному запиту.

Ефективність інформаційного пошуку визначається семантичними показниками повноти та точності. Повнота видачі інформації – кількісна характеристика, яка визначається відношенням між числом виданих на запит документів і загальним числом релевантних документів в інформаційному масиві.

## **Інформаційно-пошукова мова системи**

Однією з основних складових пошукового апарату інформаційно-пошукової системи є інформаційно-пошукова мова, яка дозволяє сформулювати запит до системи у простій і наочній формі. Якщо користувач вводить запит:

*Інформаційний пошук у мережі Інтернет*

фраза розбивається на слова, з яких видаляються загальні слова, інколи відбувається нормалізація лексики, потім всі слова пов'язуються між собою логічними операторами AND, OR або NOT.

Отже, запит буде перетворений у:

*Інформаційний AND пошук AND мережі AND Інтернет*

Що буде означати: "Знайти всі документи, у яких одночасно містяться слова Інформаційний, пошук, мережі, Інтернет".

## **Види розширеного пошуку**

**Пошук з відстанню** - proximity search – пошук, при якому користувач вказує, на якій відстані між собою мають розташовуватись ключові слова у документі. Під відстанню розуміють кількість слів між двома виділеними словами.

**Пошук за ключовими словами** - keyword search – пошук документів, які містять вказані ключові слова.

**Пошук за словосплолученнями** - phrase search – пошук документів, які містять точно вказане користувачем словосполучення. У інформаційно-пошукових системах мережі Інтернет для знаходження документів із точним словосполученням застосовуються подвійні лапки "....".

**Оператор title** дозволяє здійснювати пошук за заголовком документа. Наприклад, за запитом title(дистанційна освіта) будуть знайдені документи, у заголовках яких міститься термін дистанційна освіта.

**Оператор Heading** дозволяє здійснювати пошук за назвами розділів документа. Так, за запитом Heading (інформаційна нерівність) будуть знайдені документи, які містять термін інформаційна нерівність у полі heading документа.

**Булів пошук** - Boolean search – інформаційний пошук за запитом, побудованим з використанням операцій булевої алгебри: AND, OR і NOT. Використання булевих операцій істотно підвищує ефективність пошуку. Особливості конкретної мови запитів викладені у описах пошукових систем.

## ЛОГІЧНІ ОПЕРАТОРИ

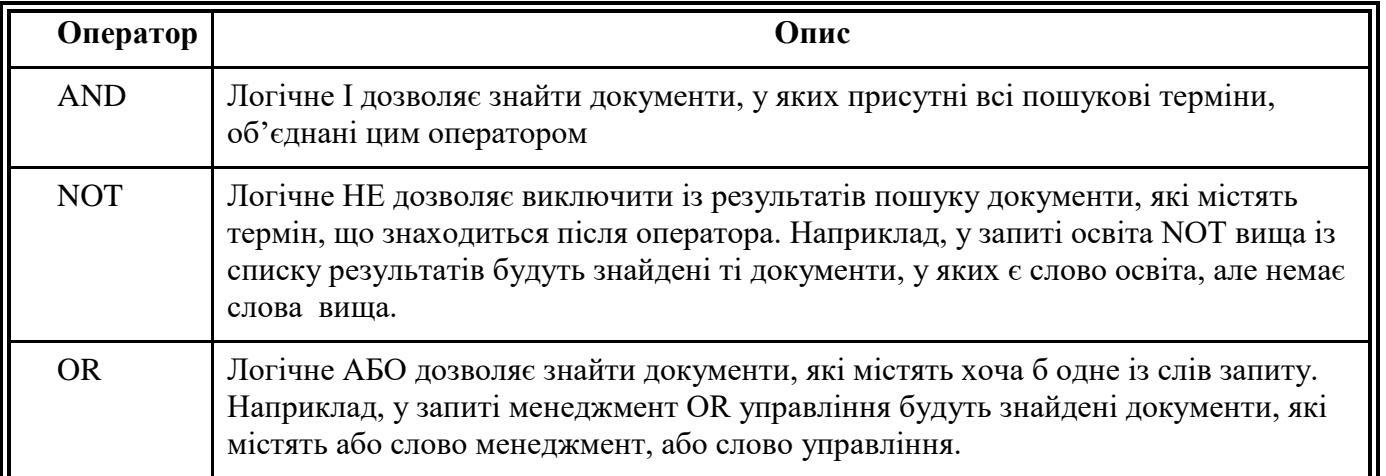

Порядок дії операторів можна задавати дужками (…). Наприклад, у запиті *(інформаційний менеджмент) OR бізнес* будуть одержані документи, що містять фразу інформаційний менеджмент або слово бізнес. Якщо необхідно знайти документи, у яких зустрічаються слова інформаційний менеджмент або інформаційний бізнес, запит повинен бути таким: *інформаційний (менеджмент OR бізнес*).

## **Завдання**

1. Для кожної відомої пошукової системи (**AltaVista, Google, Rambler, МЕТА)** дослідити її пошукові можливості.

2. Виконати семантичний пошук в мережі Інтернет з використанням інформаційнопошукових систем AltaVista (www.altavista.com), Google (www.google.com), Rambler (www.rambler.ru), МЕТА (www.meta-ukraine.com). Дослідити мову запитів для кожної із систем. Використати наявні можливості мови запитів при пошуку інформації. Занести дані у таблицю. Порівняти одержані результати. Виконати пошук для запиту, складеного українською мовою. Повторити процедуру для запиту російською та англійською мовами.

Приклади запитів: *українська вишивка*, *информационное общество, digital divide.*

Пошуковий запит: *українська вишивка*

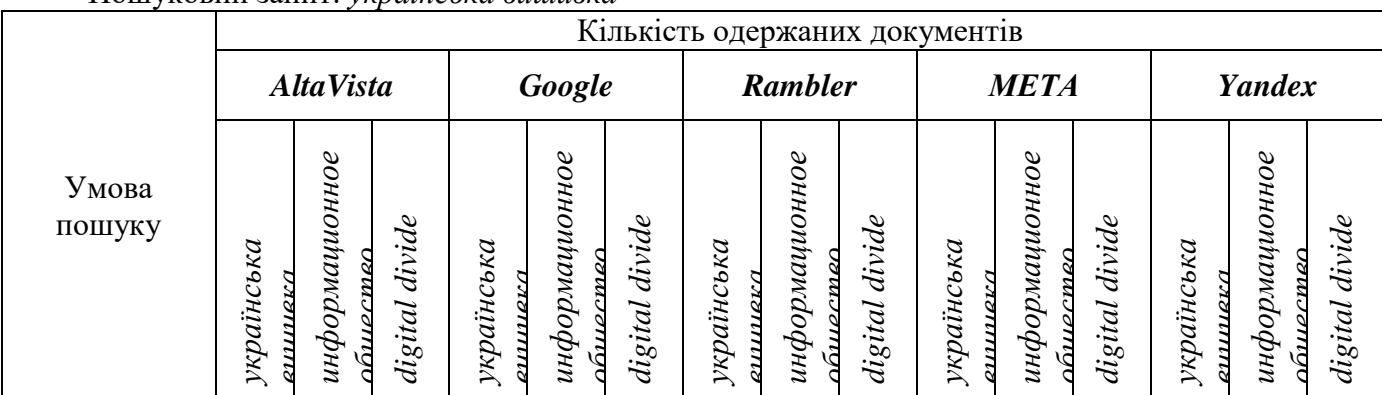

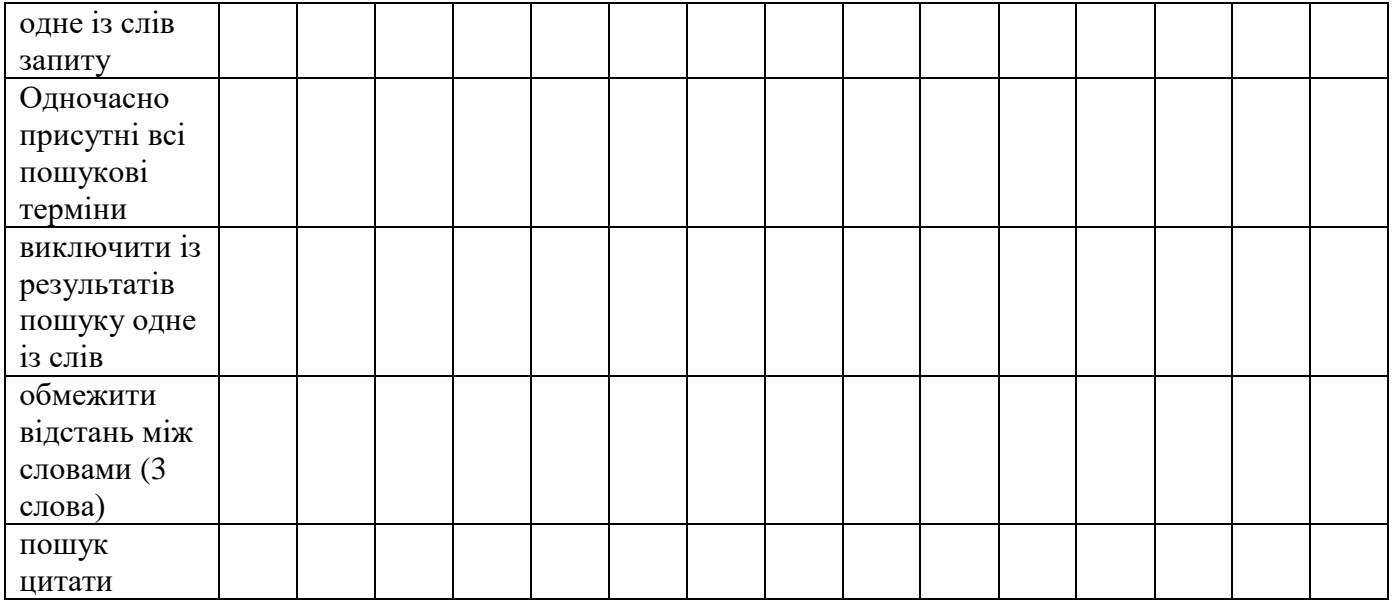

## **Контрольні питання**

- 1. Охарактеризувати призначення та основні можливості інформаційно-пошукових систем.
- 2. Описати технологію здійснення простого пошуку.
- 3. Що являє собою розширений пошук. Описати технологію здійснення розширеного пошуку.
- 4. Охарактеризувати поняття, які використовуються при оцінюванні ефективності інформаційного пошуку.
- 5. Охарактеризувати види розширеного пошуку.
- 6. Для кожної з досліджуваних пошукових систем описати, які засоби використовуються для здійснення булівого пошуку.

## **Лабораторна робота №5 Портали мережі Інтернет Довідкові відомості**

Одним із типів Web-сервісу у мережі Інтернет є портали ("ворота до Internet") – симбіоз Web-каталогу та інформаційно-пошукового сервера.

Основна ідея створення порталу полягає в прагненні, поряд із можливостями навігації в Мережі, надати користувачеві максимальний рівень сервісу, зробити так, щоб кожний сеанс своєї роботи в Internet він починав саме з даного ресурсу. При цьому типовий портал намагається не тільки залучити користувачів зручними засобами навігації в Internet, але і "утримати" їх, надаючи на своєму ресурсі максимум необхідної і корисної інформації.

Портал - це сайт, організований як системне багаторівневе поєднання різних ресурсів і сервісів. Як правило, такий сайт сполучає в собі різноманітні функції, пропонує разнопланові інформаційні ресурси і різноманітні послуги (пошук, рубрикатори, фінансові індекси, інформація про погоду і т.д.). З моменту появи перших порталів, їхні основні функції не зазнали істотних змін — це засоби реалізації навігації в Мережі, спілкування, новини, торгівля і служби додатків.

Cьогодні існує багато науково обґрунтованих визначень терміна "портал":

Портал – сайт, організований як системне багаторівневе об'єднання різних ресурсів і сервісів, засобів навігації та інформаційних служб.

Портал – точка входу в мережу, стартовий сайт, котрий пропонує об'єднання власного змісту, послуг (сервісів), що допускає персоналізацію і слугує путівником по Інтернету.

Портал можна розглядати як сайт (або сукупність сайтів), що забезпечує задоволення основних потреб користувачів шляхом реалізації послуг (сервісів) у таких областях: інформація, бізнес, спілкування, а також надання інструментарію, необхідного користувачу для просування власного контенту в рамках порталу. Відповідно до даного визначення портал повинен містити чотири основні типи сервісів:

інформаційний сервіс — усі засоби, що допомагають знайти і отримати інформацію;

 сервіс реалізації бізнес-функцій — усі засоби, орієнтовані безпосередньо на продаж товарів/послуг;

 інструментарій користувача — засоби, що допомагають користувачеві створювати і просувати свій контент у мережі, насамперед, безкоштовний хостинг і безкоштовний e-mail, рейтинги, банери, "анонсировщики" тощо;

 сервіс забезпечення спілкування (community) — засоби, спрямовані на задоволення потреби в спілкуванні.

Стандартні сервіси порталів:

- Web-каталог, тематичний рейтинг ресурсів
- пошукові засоби
- стрічка новин
- електронна пошта, списки розсилки
- телеконференції, форуми, чати
- дошки повідомлень
- Пкороткі рекламні оголошення
- безкоштовні базові сторінки (хостинг)

На практиці склалося кілька типів класифікації порталів:

- за цільовою аудиторією користувачів
- Пза цільовим призначенням
- за технічними ознаками

Класифікація "За цільовою аудиторією користувачів" ґрунтується на обсязі і тематиці контента і послуг, наданих цільовій аудиторії користувачів.

До цього типу відносяться:

#### **Горизонтальні портали (або мегапортали)**

Це портали універсального характеру, до яких входить повноцінний політематичний каталог Інтернет-ресурсів з набором сервісів, що обслуговують різні теми.

Також використовуються терміни універсальні та споживацькі портали. Послідовно інтегрують в собі можливість надання будь-яким групам користувачів усієї необхідної для них інформації, включаючи повнотекстову (Yahoo!, Lycos, America Online).

З точки зору користувачів мегапортали – це користувацькі інтерфейси, які забезпечують моментальну доставку персоніфікованої інформації. Важливим аспектом діяльності мегапорталів є їхній вплив на традиційне середовище передачі даних, оскільки відбувається їхнє значне зближення з електронними медіа-компаніями (а саме, медіа-компанії купують мегапортали, або мегапортали – медіа-фірми).

Горизонтальні портали можуть включати в себе декілька видових або тематичних "вертикальних порталів". Наприклад:

http://www.uaportal.com.ua:

http://www.uaportal.com/biz - бізнес-портал;

http://www.uaportal.com/cool - молодіжний портал (відпочинок і розваги);

http://www.avanport.com:

http://www.search.avanport.com - навігаційний портал

http://www.job.avanport.com - портал з працевлаштування

http://www.atas.avanport.com - портал розваг

http://www.icq.avanport.com - портал обміну інформацією і спілкування між користувачами

Передбачається, що горизонтальні портали орієнтуються на всіх Інтернет-користувачів, без виділення цільових груп. Розвиток горизонтальних порталів сьогодні в основному спрямований на розширення асортименту послуг і залучення користувачів.

Найбільш очевидними прикладами порталів горизонтального типу є Lycos (http://lycos.com), Britannica (http://www.britannica.com), Яндекс (http://Yandex.ru), а в Україні: <Мета> (www.metaukraine.com), AtlasUA (www.atlasua.net).

#### **Вертикальні портали.**

Це Web-сайти вузької тематичної спрямованості, що надають різні сервіси в рамках одного виду або типу інформаційного наповнення. Вертикальні портали іноді вважаються порталами для специфічних ринкових ніш, їх ще називають "вортали" (вертикальні портали). Різновидом вертикальних порталів можуть виступати спеціалізовані портали. Це портали, призначені для якихось визначених цілей.

Прикладами можуть бути широковідомий з 1996 р. зарубіжний портал ADAM (http://adam.ac.uk/index.shtml), спеціалізований на тематиці з питань мистецтва і музеєзнавства (сьогодні інформаційний масив порталу ADAM містить описи понад 2 500 ресурсів мережі Інтернет. Над його розвитком працює група професійних бібліотекарів і інших працівників консорціуму), або спеціалізований бібліотечний портал (www.unesco.org/webworld/portal\_bib), http://www.polit.com.ua/ - портал "Полiтична Україна" та ін.

в) Торгові портали (або портали на зразок Бізнесу-для-Бізнесу (В2В) – є свого роду електронним ринком, створеним для того, щоб підприємства могли взаємодіяти і здійснювати бізнес-операції. Торгові портали використовуються в електронній комерції. Ключовим компонентом у них є підтримка електронно-комерційних угод за допомогою програмного забезпечення, а перевага – в такій функціональній характеристиці, як можливість одержувати великий обсяг інформації про каталоги товарів або контактувати з іншими постачальниками чи покупцями. Торгові портали надають своїм клієнтам безліч механізмів електронного бізнесу (наприклад, закупівлі, проведення прямих і зворотних аукціонів).

За цільовим призначенням:

а) Загальнодоступні портали – веб-сайти загального призначення, котрі пропонують користувачеві набір сервісів, що обслуговують різні теми. Вони звертаються до всієї Інтернетспільноти, а не до специфічної групи, об'єднаної певними інтересами.

б) Комерційні портали забезпечують надання вузьконаправленої інформації для визначеної

цільової аудиторії.

в) Корпоративні портали координують контент у рамках вузького співтовариства користувачів, об'єднаних загальними цілями і задачами. Корпоративні портали допомагають одержати персональний доступ до потрібної інформації, що належить певній компанії.

Виділяють екстра-портали, які мають сприяти партнерам по бізнесу (чи постачальникам/покупцям), та інтра-портали, призначені для задоволення потреб винятково співробітників самої компанії. Корпоративні портали створюються для зручності окремого підприємства.

г) Персональні портали забезпечують доставку інформації, відфільтрованої для специфічних потреб конкретних користувачів. Типові характеристики такого порталу містять у собі електронну пошту, календар і персональний інформаційний менеджер. Персональні портали можуть бути компонентами мегапорталу (наприклад, МуУаhоо!), або абсолютно незалежними від нього.

За технічними ознаками класифікація порталів враховує середовище доступу:

а) Веб-портали – найбільш розповсюджені сьогодні в мережі Інтернет. За своє сутністю це сервери в Інтернеті, що збирають у собі багато різної інформації, яка може бути структурована за різною тематикою. Їх можна ще назвати Інтернет-порталами. Інтерфейс доступу до такої інформації це – веб-сторінка. Засоби доступу – клавіатура, монітори комп'ютера, веб-терміналу, ноутбука.

б) Голосові портали – надають користувачам можливість одержувати інформацію, розміщену в Інтернет, за допомогою телефонного зв'язку. Зв'язавшись телефоном з голосовим порталом, будь-яка людина може не тільки одержувати інформацію, але й переміщуватись пунктами меню або завершувати трансакції. Голосовий портал передбачає організацію доступу для вибраної аудиторії, який надається на основі строгої персоніфікації, для чого модуль синтезу і розпізнавання мови може доповнюватись системою голосової ідентифікації.

#### **Завдання**

1. Ознайомитись із горизонтальними та вертикальними порталами, адреси яких наведено у загальних відомостях до лабораторної роботи. Дослідити наявність стандартних сервісів, притаманних порталу (у таблиці поставити знаки "+" або "-").

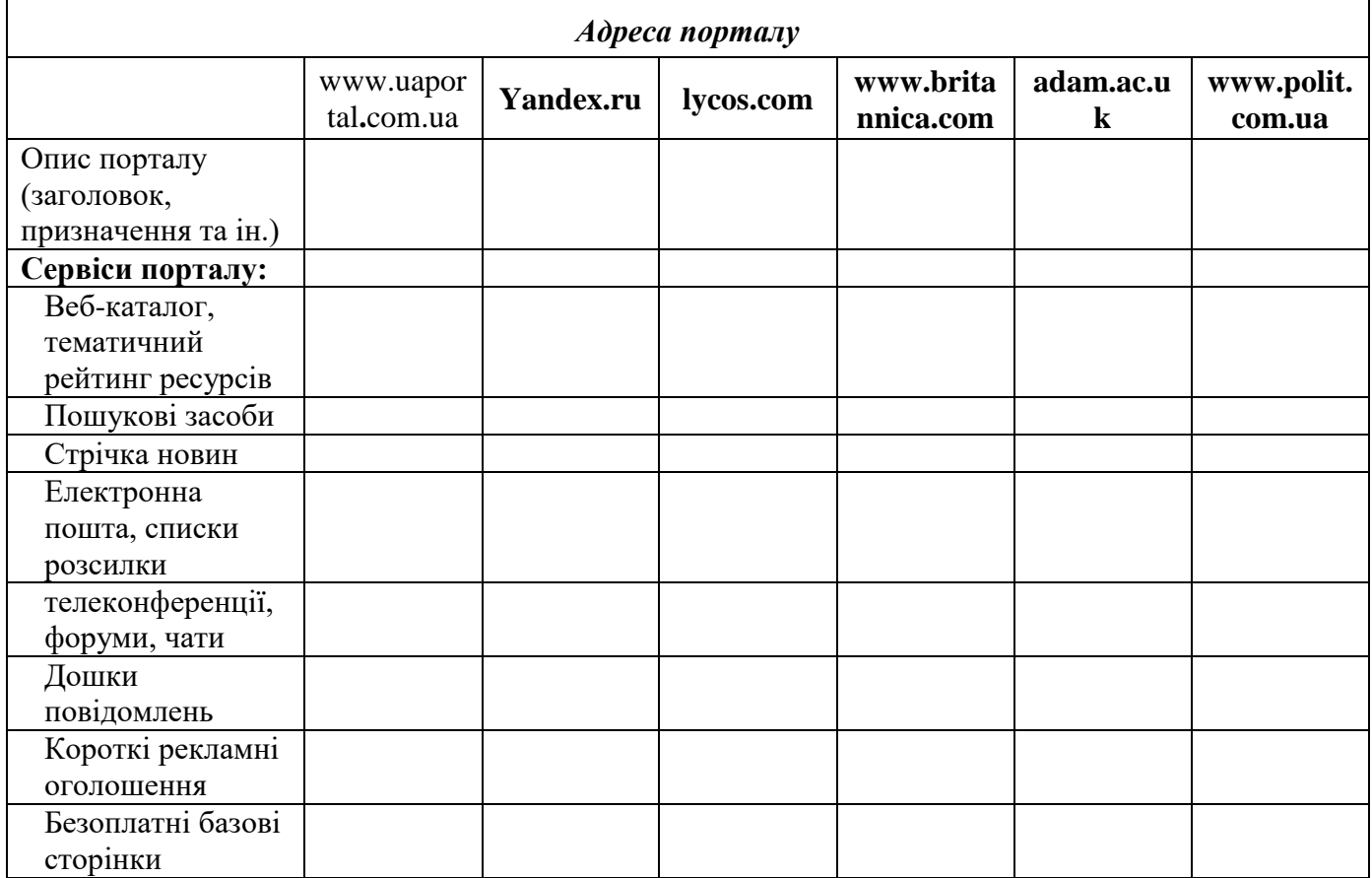

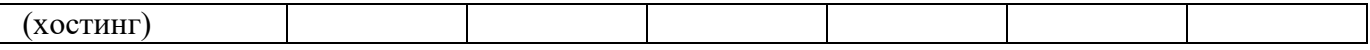

2. Виконати пошук вертикальних порталів (серед україномовних і російськомовних інформаційних ресурсів), які присвячені такій тематиці: *психологія, освіта, програмне забезпечення, для дітей*. Навести адреси знайдених ресурсів, виконати їх короткий опис, визначити недоліки і переваги.

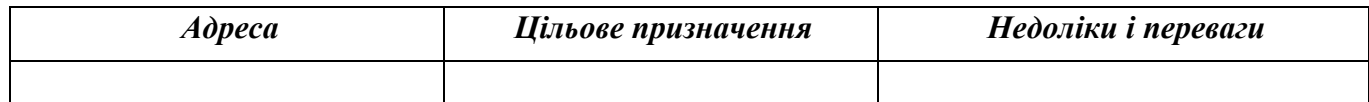

3. Виконати пошук голосових порталів. Навести адреси, описати принцип роботи, зробити висновки щодо типів голосових порталів, представлених у мережі.

4. Оформити звіт.

## **Контрольні питання**

- 1. Дати визначення поняттю "Портал". Які портали Вам відомі?
- 2.Охарактеризувати призначення порталів в мережі Internet? Надати їх класифікацію.
- 3.Описати основні сервіси порталів.
- 4.Охарактеризувати переваги та недоліки кожного з типів порталів.

#### **Лабораторна робота №6 Робота з електронною поштою**

#### **Реєстрація e-mail адреси**

В адресний рядок вікна Internet Explorer ввести адресу одного з поштових серверів (www.ukr.net, www.mail.ru, www.hotmail.com або інші). Після того, як поштовий сервер завантажиться, знайти і натиснути гіперпосилання "Реєстрація". Відкриється реєстраційна сторінка. Відповівши на всі питання, які будуть задані, зареєструвати власну електронну адресу. Запам'ятати (або записати) власну адресу і пароль. Запам'ятати (або записати) контрольне питання та відповідь. Слід мати на увазі наступне:

 при визначенні адреси електронної пошти не дозволяється використовувати символ "підкреслювання".

 якщо реєстраційне ім'я співпадає з іменем, раніше зайнятим іншим клієнтом, сервер запропонує його змінити.

 пароль повинен містити не менше чотирьох символів. Він не може співпадати з реєстраційним іменем.

#### **Робота з поштовими повідомленнями**

**Отримання поштових повідомлень.** Завантажити поштовий сервер. Обрати папку **Входящие**. Відкриється форма, яка містить теми всіх поштових повідомлень, які надійшли на Вашу адресу, та адреси їх відправників. Подвійне натискання мишею на темі деякого повідомлення відкриває його. Для відкриття листа в новому вікні слід натиснути праву кнопку миші та у контекстному меню обрати команду **Открыть в новом окне**.

**Відправка електронного листа.** Завантажити поштовий сервер. Обрати команду меню **Написать письмо**. Відкриється форма, яка містить поля, обов'язкові для заповнення. В поле **Кому** ввести електронну адресу або, при необхідності, декілька адрес. В поле **Копія** при необхідності ввести адреси тих осіб, кому слід відправити копії цього електронного листа. Визначити тему повідомлення. Ввести текст повідомлення. Натиснути кнопку **Отправить**. Простий електронний лист буде відправлено. При відправці електронного листа з вкладеними файлами крім введення тексту повідомлення слід встановити текстовий курсор в поле **Присоединить** та, натиснувши кнопку **Обор**, обрати потрібний файл. В полі з'явиться повна адреса обраного файла. Натиснути кнопку **Присоединить**. Екранна форма перезавантажиться, в ній з'явиться інформація про те, що до листа приєднано файл. Операцію повторити для кожного з файлів, які необхідно приєднати до поштового повідомлення. Натиснути кнопку **Отправить**.

**Перегляд електронного листа з вкладеними файлами.** Завантажити поштовий сервер. Обрати папку **Входящие**. Відкрити лист. Залежно від потреби обрати одну з команд: **Скачать** (вкладений файл буде збережено на Вашему комп'ютері у визначеній у діалоговому вікні папці, **Открыть** (вкладений файл буде відкрито у новому вікні) або **Удалить**.

**Відповідь на електронний лист.** Щоб відповісти на щойно прочитаний електронний лист його автору слід скористатись командою **Ответить.** В цьому випадку відкриється форма, дуже схожа на форму, що відкривається по команді **Написать письмо,** але її поля **Кому** та **Тема** вже є заповненими потрібною службовою інформацією (яку при необхідності можна скорегувати), а у полі, призначеному для тексту листа відображається вміст отриманого листа, який не рекомендується видаляти, оскільки він нагадає кореспонденту, про що він писав. При необхідності цей текст можна використовувати вибірково, у вигляді цитат.

**Переадресація електронного листа.** Переадресація – це перенаправлення отриманого повідомлення за іншою адресою. Щоб переадресувати електронного листа іншому адресату слід скористатись командою **Переадресовать**. Відкриється форма, у якій необхідно визначити адресу того користувача, якому слід переадресувати лист.

**Видалення електронних листів з поштової скриньки.** Щоб видалити електронного листа слід встановити прапорець ліворуч від кожного з листів, які слід видалити. Натиснути кнопку **Удалить**.

#### **Підписка на списки розсилки**

Щоб підписатись на списки розсилки необхідно:

1.Завантажити поштовий сервер. Ввести свою адресу і пароль.

2.У меню вибрати пункт **Рассылки**. У вікні, що відкриється, вибрати необхідну категорію (бізнес, кулінарні рецепти тощо). Натиснути кнопку **Сохранить**, а потім кнопку **Тест**. У поштовій скриньці з'явиться повідомлення, у якому буде вказано, на які категорії буде здійснюватись розсилка. Тестом можна скористатись також у випадку, коли необхідно згадати, на які категорії раніше було зроблено підписку на розсилку.

Щоб відмовитись від отримання розсилки за деякою категорією необхідно обрати пункт **Рассылки,** відмінити списки (зняти встановлені раніше прапорці) та натиснути кнопку **Внести изменения.**

#### **Робота з папками**

Для впорядкування одержаних поштових повідомлень поштовий сервер надає клієнтам можливість створювати папки та переносити в них отримані повідомлення. Крім того, для роботи користувачу надається декілька стандартних папок: **Исходящие** – в цю папку у випадку відсутності з'єднання з Інтернет розміщують готові листи, які пощтовий сервер автоматично відішле адресату при появі такого з'єднання; **Черновики** – папка призначається для збереження поштових відправлень, роботу над якими ще не завершено.

Щоб створити папку необхідно:

1.Вибрати пункт меню **Папки**. На екрані з'явиться вікно, у якому будуть представлені папки, які вже існують.

2.Створити нову папку, надати їй ім'я.

3.Повернутись до категорії **Входящие**.

4.Відмітити файли, які слід перемістити в папку.

5.У спадаючому списку існуючих папок обрати ту папку, до якої їх необхідно перемістити. 6.Натиснути ОК.

#### **Завдання**

1.На одному з поштових серверів зареєструвати власну електронну адресу. Повідомити цю адресу іншим студентам, які беруть участь у виконанні завдання, та отримати від них їхні електронні адреси.

2.Надіслати поштові повідомлення за отриманими електронними адресами.

3.Перевірити власну поштову скриньку та переглянути отримані повідомлення.

4.Підписатись на списки розсилки за категоріями, наданими викладачем (бізнес, кулінарні рецепти тощо). Здійснити тестування.

5.Переадресувати електронного листа іншому адресату. Відповісти на декілька отриманих електронних листів.

6.Надіслати поштове повідомлення одночасно за декількома адресами. Дізнатись у адресатів про їх отримання.

7.Надіслати поштове повідомлення за однією з адрес, встановивши прапорець, який інформує відправника про отримання повідомлення.

8.Відправити електронного листа з вкладеним в нього графічним файлом та документом MS Word.

9.Отримавши електронного листа з вкладеним в нього графічним файлом та документом MS Word здійснити перегляд отриманих документів. Зберегти отримані документи на власному комп'ютері.

10. Видалити один з отриманих листів. Одночасно видалити декілька листів.

11. Завершити роботу з поштовим сервером. Знов завантажити поштовий сервер та спробувати завантажити власну поштову скриньку з невірним паролем. Відповісти на всі питання поштового сервера та визначити новий пароль. Запам'ятати (або записати) його.

12. Внести електронні адреси студентів групи в адресну книгу та, використовуючи її, відправити їм електронні листи.

13. Створити потрібні папки та впорядкувати електронні повідомлення, що зберігаються

у Вашій поштовій скринці, переклавши їх у ці папки.

#### **Контрольні питання**

1. Охарактеризувати призначення та основні можливості електронної пошти.

2. Описати процедуру реєстрації власної поштової скриньки.

3. Описати процедуру отримання простих поштових повідомлень та повідомлень з вкладеними файлами.

4. Описати процедуру відправки простих поштових повідомлень та повідомлень з вкладеними файлами.

5. Охарактеризувати призначення та описати процедуру підписки на списки розсилки.

6. Охарактеризувати призначення та описати процедуру роботи з адресною книгою.

7. Охарактеризувати призначення та описати процедуру роботи з папками на поштовому сервері.

8. Описати процедури переадрасації поштового повідомлення та відповіді на отримане поштове повідомлення.

10. Описати процедуру видалення електронного листа.

## **Бібліотечно-бібліографічні ресурси мережі Інтернет**

## **Довілкові відомості**

У мережі Інтернет представлено значну кількість бібліотечно-бібліографічних інформаційних ресурсів як у вигляді бібліотечної реклами, так і з власне бібліографічною інформацією, яка міститься у електронних каталогах. Крім цього, бібліографічна інформація розташовується на серверах наукових і освітніх закладів, які представляють доступ до своєї наукової продукції – періодичним виданням у електронній формі, при чому як на бібліографічному рівні, так і на повнотекстовому. Бібліографічна інформація може надаватись також серверами видавництв та книготоргівельих організацій, спеціальними службами, які забезпечують рефератами або анотаціями журнальних статей та інших друкованих матеріалів.

Електронні каталоги бібліотек можна знайти за допомогою пошукових систем. Наприклад, Яндекс, надає доступ до бібліотек у таких категоріях:

- Наука и образование Органы НТИ Библиотеки (103)
- Культура и искусство Организации и учреждения Библиотеки (36)
- Інформаційно-пошукова система Апорт ():
- Культура и искусство Библиотеки (523)
- Библиографические и информационные услуги (20)
- Массовые библиотеки (43)
- Научные библиотеки (114)
- Публикации. Аналитика (5)
- Справочная информация (20)
- Тематические каталоги и ссылки (33)
- Электронные библиотеки (326)

Сьогодні практично всі бібліотеки, що мають вихід до мережі Інтернет, надають доступ до своїх електронних каталогів, часто і до повних текстів електронних документів.

Значну частину становлять каталоги библиотек Соединенных Штатов. Найбільший перелік бібліотечних серверів можна одержати з допомогою довідника Yahoo (http://www.yahoo.com), обравши з основного меню підпункт Libraries ("Бібліотеки") у розділі References ("Довідкові джерела"). Із меню, яке відкриється, можна вибрати бібліотеки певної країни, галузі або типу.

Практично, всі каталоги інформаційно-пошукових систем містять у своїх рубриках посилання на бібліотечні сайти. Крім того, на сайті найбільшої бібліотеки України – Національної бібліотеки України ім.В.В.Вернадського (www.nbuv.gov.ua) є гіперпосилання на провідні бібліотеки світу і України.

Структура онлайнових ресурсів Національної бібліотеки України ім..В.В.Вернадського (www.nbuv.gov.ua) складається з таких компонентів:

- електронний каталог обов'язкових примірників документів, бібліографічні картотеки;
- загальнодержавна реферативна база даних вітчизняних наукових публікацій (монографії, енциклопедії, довідники, словники, періодичні видання, збірники наукових праць, матеріали конференцій, автореферати дисертацій, препринти та ін..);

 фонд електронних документів (надані авторами комп'ютерні версії книг, автореферати дисертацій, статті з періодичних видань, твори клавиків української літератури, електронні копії раритетів).

Питання авторського права стосовно електронних ресурсів, доступ до яких надається бібліотеками, вивчається як на національному, так і на міжнародному рівні у межах Всесвітньої організації інтелектуальної власності, ІФЛА та ін. На 62-й Генеральній конференції ІФЛА (Пекін, 1996 р.) було схвалено заяву ІФЛА з питань авторського права у електронному середовищі, у якому виражена позиція цієї впливової міжнародної бібліотечної організації від імені бібліотечних та інформаційних працівників світу. Основні положення цього документу такі:

- бібліотекам належить головна роль у забезпеченні доступу до електронної інформації;
- на основі Бернської конвенції та інших угод про авторське правіо необхідно внести до національного законодавства положення, які забезпечують рівні можливості використання електронної і друкованої інформації, а також закріпити за бібліотеками і архівами можливість переведення у машинопрочитувану форму захищених авторським правом текстів і зображень з метою забезпечення їх збереження і консервації;
- електронна інформація повинна бути доступною безоплатно і без перешкод у формі копіювання захищених авторським правом електронних документів для особистого використання або з культурною та освітньою метою.

## **Завдання**

1. Дослідити зміст сайта Національної бібліотеки України ім. В.В. Вернадського [\(www.nbuv.gov.ua\)](http://www.nbuv.gov.ua/).

2. Описати структуру сайта і наявні інформаційні ресурси.

3. Вивчити пошукову інструкцію і можливості розширеного пошуку в електронному каталозі.

4. Виконати одночасний пошук у електронному каталозі за прізвищем автора (на власний вибір), за тематичним розділом "Освіта, наука, культура". Зберегти одержані результати пошуку у текстовому форматі на дискеті або у папці групи на твердому диску;

5. Виконати пошук повних текстів авторефератів дисертацій, у назві яких містяться терміни: а)"менеджмент", б)"інформаційна система" і зберегти їх на дискеті або твердому диску.

6. Звернутись до сайтів бібліотек України (Дитяча бібліотека, Бібліотека для юнацтва, Науково-технічна бібліотека, Парламентська бібліотека). Порівняти склад і структуру інформаційних ресурсів, до яких надається доступ. Скласти порівняльну таблицю (поставити знаки + та -).

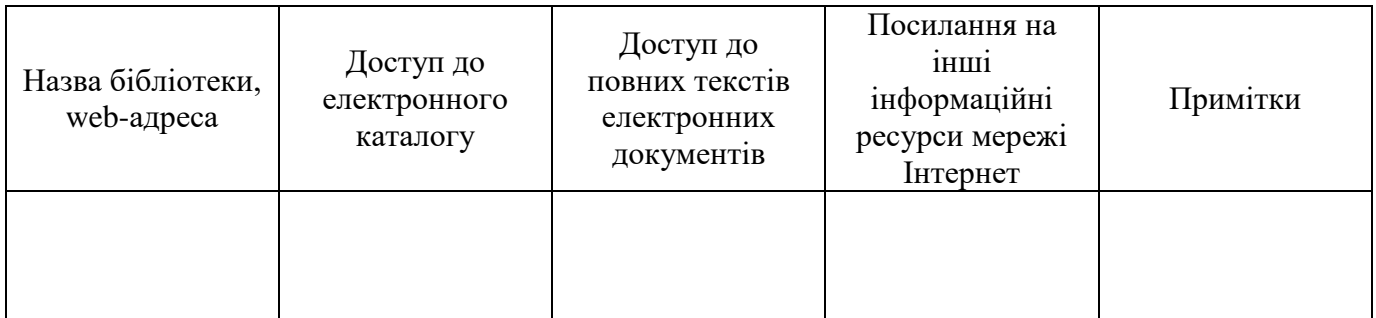

7. Знайти в мережі Інтернет Закон "Про інтелектуальну власність". Виконати його аналіз, законспектувати положення, які стосуються електронних інформаційних ресурсів.

## **Контрольні питання**

1. Охарактеризувати призначення бібліотечно-бібліографічних ресурсів в мережі Internet. Перелічити всі відомі Вам бібліотечно-бібліографічні ресурси.

2. Описати, як можна знайти у мережі сайти найбільших бібліотек України.

3. Описати сервіси, які надаються користувачу електронних бібліотечнобібліографічних ресурсів.

## **Структурв HTML-документа. Управління текстом на web-сторінці**

**1. Довідкові відомості**

Стандартна структура HTML-документу: **<HTML> <HEAD> <TITLE> Заголовок сторінки </TITLE> </HEAD> <BODY> Вміст сторінки </BODY> </HTML>**

Головний файл web-стрінки за звичай має ім'я index.html. Інші допоміжні файли знаходяться в одній папці з цим файлом, або вкладених у неї папках.

Таблиця 1.1 - Теги HTML для керування шрифтом

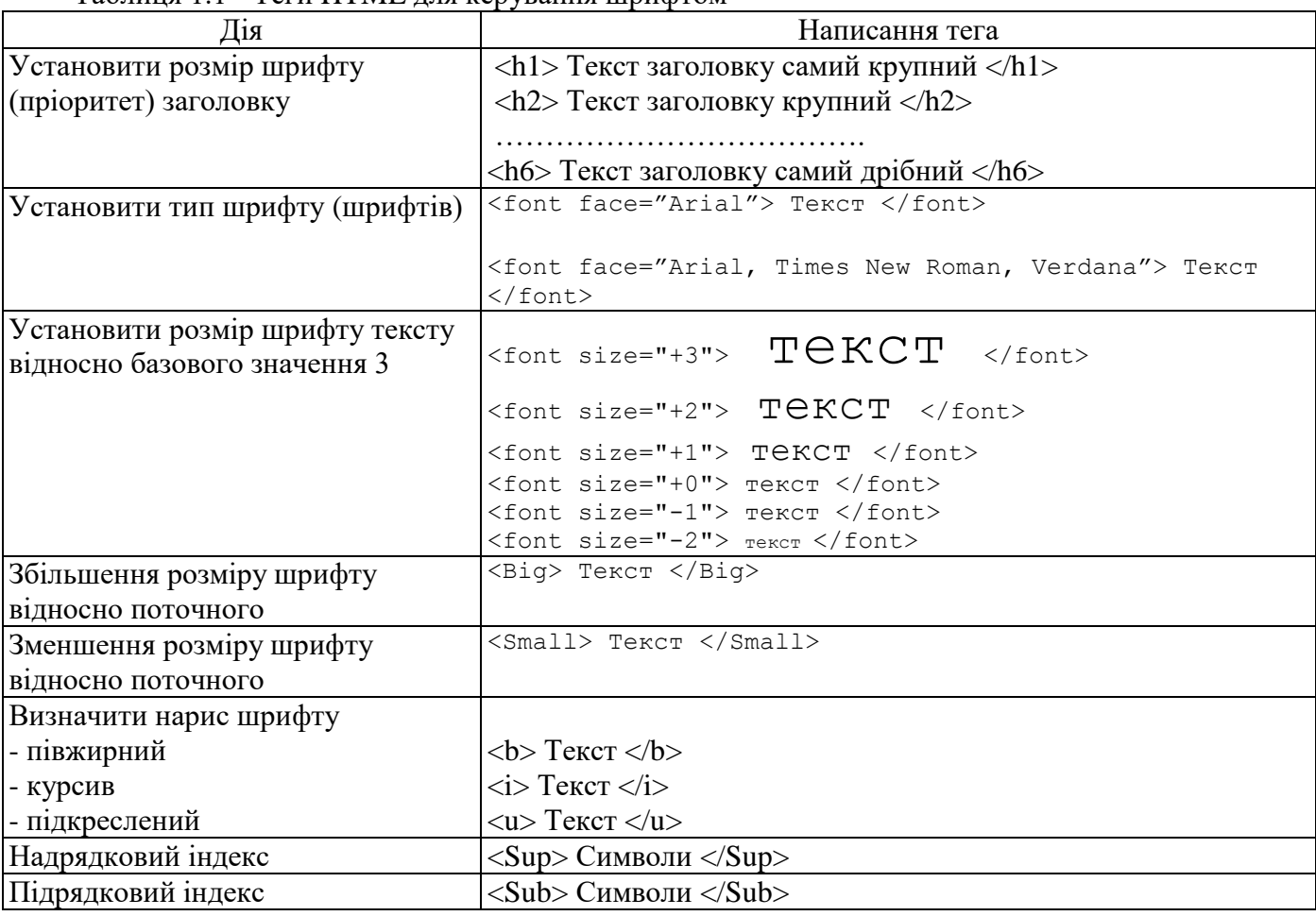

Таблиця 1.2 - Теги HTML для керування абзацами тексту:

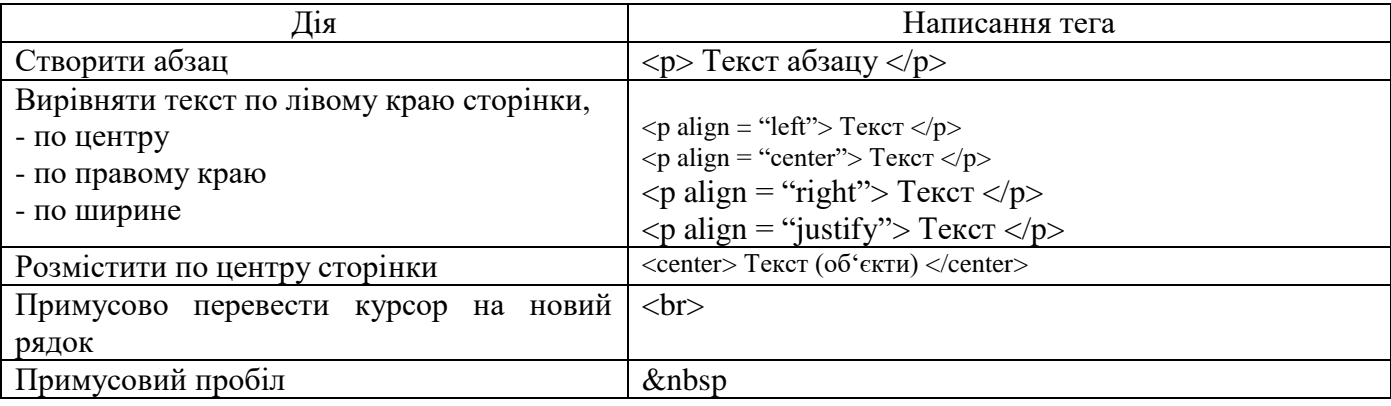

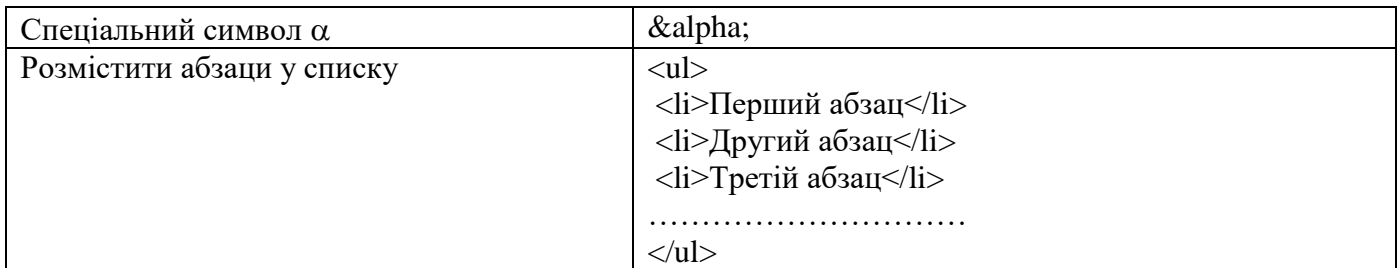

#### **2. Завдання**

1. Відкрити HTML-редактор та створити у ньому новий документ.

2. Увести заголовок web-сторінки.

3. Установити тип шрифту Arial та ввести номер лабораторноъ роботи ы назву теми як заголовки першого та третього рывныв выдповыдно.

4. Набрати чотири абзаци тексту. Перший абзац вирівняти по лівому краю сторінки, другий – виділити жирним шрифтом та вирівняти по правому краю сторінки, третій – виділити курсивом та розмістити по центру сторінки, четвертий – підкреслити та вирівняти за шириною сторінки.

5. Набрати декілька прописних та рядкових літер гречеського алвавіту, інших спеціальних символів.

6. Створити верхній та нижній індекси у тексті за зразком.

7. Створити довільний маркерований список.

8. Протестувати збережений HTML-документ за допомогою наявного на комп'ютері браузера.

#### **3. Зразок виконаної роботи**

#### **Лабораторна робота №8**

## *Тема:"Управління текстом на web-сторінці"*

Форматування тексту при роботі з текстовим редактором – це процес перетворення зовнішнього вигляду тексту з метою зробити його найбільш зручним для читання. Форматування тексту включає в себе завдання цілого ряду параметрів, що відносяться як до всього документа, так і до окремих його частин – абзацу, рядка, сторінки і т.д.

## **Форматування абзацу включає в себе завдання абзацного відступу ("червоного рядка"), інтервалу перед і після абзацу, інтервалу між рядками в абзаці, вирівнювання тексту в абзаці.**

*У текстовому редакторі Microsoft Word всі ці параметри можна задати в розділі меню Формат / Абзац або в пункті "Абзац" контекстного меню, що викликається натисканням правої клавіші миші.*

Форматування шрифту включає в себе не тільки вибір виду та розміру шрифту. Додатково до цього ви можете задати опції вигляду шрифту (жирний, курсив і т.п.), а також спеціальні ефекти (закреслення тексту, ефект "тіні", підняття або опускання тексту по відношенню до стандартного рівня). В основному меню Word це розділ "Формат / Шрифт", в контекстному меню миші – пункт "Шрифт".

Літери гречеського алфавіту^ α Ω θ

Верхній та нижній індекси:  $x^2$   $x_i$ 

Маркерований список:

Олівець

- Лінійка
- Циркуль

## **4. Контрольні питання**

1. Навести стандартну структуру HTML-документу.

2. Чи може бути один тег вкладений в інший? Які існують правила вкадання тегів?

3. Як змінити тип шрифту на web-сторінці та у фрагменті тексту?

4. Для чого служать на web-сторінці заголовки та як у них змінити розмір шрифту?

5. Як змінити розмір шрифту у фрагменті тексту?

6. Як установити жирний шрифт, курсив та шрифт з підкресленням на web-сторінці?

7. Як вирівняти фрагмент тексту за лівим, правим краєм сторінки або по центру, розмістити текст за шириною сторінки?

8. Для чого служить параграф тексту і яким тегом він утворюється?

9. Як створити у тексті на web-сторінці верхній та нижній індекси?

10. Як вивести на web-сторінці символи гречеського алфавіту?

11. Як оформити на web-сторінці абзаци тексту у вигляді списка?

## **Управління кольором та графічними зображеннями на web-сторінці**

## **1. Довідкові відомості**

Колір фону, шрифту або інших об'єктів задається на web-сторінці у кодовому вигляді як сполучення латинських літер та арабських цифр. На початку коду ставиться знак #.

Колір фону web-сторінки задається усередині тегу body:

**<body bgcolor="#000000">.**

Колір шрифту основного розділу сторінки задається тегом

**<body text="#336699">.**

Колір шрифту у фрагменті тексту задається

**<font color="#CC0000"> Текст </font>.**

Для вставки графічного зображення на web-сторінку використо-вується тег

**<img src="Шлях до файлу./ім'я файлу.розширення">**

Якщо файл знаходиться у одній папці з файлолм web-сторінки, з якого він викликається, шлях до файлу не прописується:

**<img src="ім'я файлу.розширення">.**

На web-сторінці використовуються файли наступних типів: JPEG, GIF, PNG. GIF-зображення використовують для графіки та малюнків, а JPEG - для фотографій**.** Формат PNG за багатьма параметрами пере-важає JPEG и GIF: мільйони кольорів та ефективне стискування**.**

Графічне зображення може бути використане в якості фону сторінки:

**<body background ="ім'я файлу.розширення">.**

Розміщення графічного зображення за шириною сторінки здійснюється наступним чином:

**<img src="1.png" align="left">**

**<img src="2.png" align="right">**

**<img src="3.png" align="center">**

**<img src="4.png" align="justify">**

Текст, що знаходиться збоку від зображення, може бути вирівняний відносно зображення за висотою

унизу **<img src="pr1.png" align="bottom">**

посередині **<img src="pr1.png" align="middle">**

```
унизу <img src="pr1.png" align="top">
```
Відстань від зображення до текста у пікселях по вертикалі

**<img src="1.png" vspace="10">**

Відстань від зображення до текста у пікселях по горизонталі

**<img src="1.png" hspace="30">**

Розміри графічного зображення на сторінці у пікселях

ширина **<img src="1.png" width="100">**

висота **<img src="1.png" height="200">**

Рамка заданої у пікселях ширини полів навколо зображення задається

**<img src="pr1.png" border="5">**

Коротке пояснення до зображення виводиться на сторінці атрибутом **alt <img src="pr1.png" alt="Моя фотографія">**

Для преривання обтікання зображення текстом використовується тегі

**<br clear="left">**

**<br clear="right">**

```
<br clear="all">
```
All - завершити обтікання об'єкта текстом. Left - завершити обтікання текстом об'єкта, вирівняного по лівому краю. Right - завершити обтікання текстом об'єкта, вирівняний-ного по правому краю.

До одного тега одночасно можуть бути включені декілька атрибутів

**<img src="pr1.png" align="left" hspace="30" vspace="5" alt="Моя фотографія">**

Для відокремлення частини тексту може використовуватися горизонтальна лінія, яка створюється за допомогою тега <hr>

**<hr size=3 width=250 align=center noshade>,**

де **size** - товщина лінії в пікселях;

width - довжина лінії в пікселях або процентах вдносно ширини вікна броузера; **noshade** – вказує на відсутність об'ємності лінії, якщо необхідно

#### **2. Завдання**

1. Створити нову веб-сторінку. Підібрати для сторінки декілька готових графічних зображень та зберегти їх у одну папку з файлом index.html.

2. Установити на сторінці фонове графічне зображення.

3. Установити угорі по центру сторінки графічне зображення у якості заголовку.

4. Установити на сторінці три зображення по діагоналі. Визначити розміри зображень. Додати пояснювальний текст до зображень, розмістивши його для першого зображення праворуч угорі, для другого – ліворуч по центру, для третього – ліворуч унизу (дивись приклад нижче).

5. Вставити на сторінку горизонтальну розділову лінію шириною 5 пікселів, нижче від якої по центру вставити зображення, обрамлене текстом. Відстань від зображення до тексту прийняти 20 пікселів.

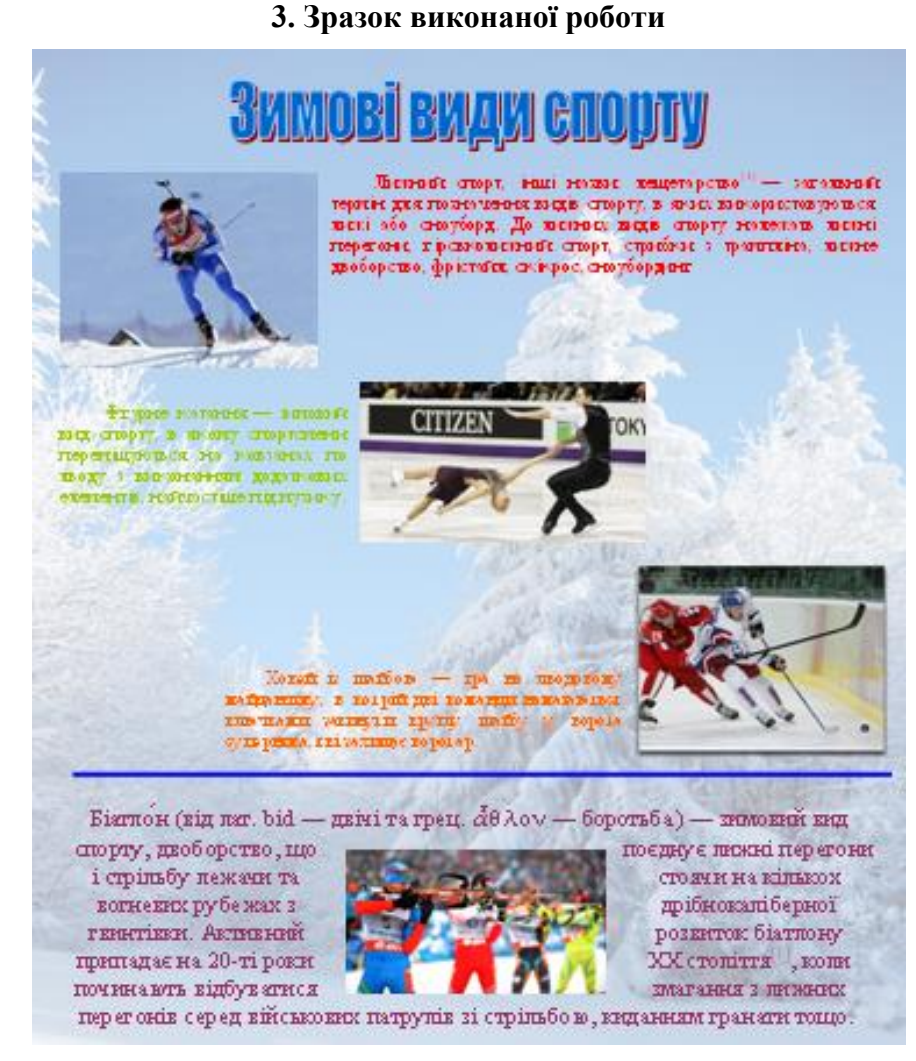

## **4. Контрольні питання**

- 1. Як установити колір фону веб-сторінки?
- 2. Як задати колір шрифту на сторінці та колір шрифту у фрагменті тексту?
- 3. Записати тег для вставки на сторінку зображення 1.png.
- 4. Навести способи вирівнювання зображення за шириною сторінки.
- 5. Як задати розміри графічного зображення на веб-сторінці?
- 6. Навести способи вирівнювання тексту відносно зображення у вертикальному напрямку.
- 7. Як установити рамку заданого кольору та заданої ширини навколо зображення?
- 8. Як задати відступи тексту від зображення?
- 9. Яким тегом створюється спливаючий надпис при наведенні на зображення миші?
- 10. Як створити на веб-сторінці розділову лінію та як установити її параметри?

#### **Використання таблиць на web-сторінках**

## **1. Довідкові відомості**

Таблиця служить для фіксованого відносного розміщення об'єктів та блоків інформації на веб-сторінці. Елементами таблиці виступають рядки та клітини (стовпці). При створенні таблиці та її елементів використовуються наступні тегі:

**<table>...</table>** Створити таблицю

```
<tr>...</tr> Створити рядок таблиці
```
**<td>...</td>** Створити клітинку таблиці

Розміри елементів таблиці вказуються наступним чином

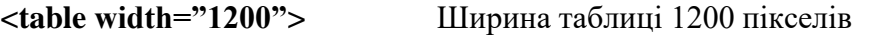

**<tr height="100">** Висота рядка таблиці 100 пікселів

**<td width="150">** Ширина клітини таблиці 150 пікселів

**<td width="30%">** Відносна ширина клітини таблиці 30%

Колір заливки клітини таблиці

**<td bgcolor="# CCFFCC">.**

Установити в якості фона для клітини таблиці зображення 1.png

## **<td background="1.png">.**

За умовчаниям навколо клітин таблиці рамок немає. Для вказання ширини ліній границь та їх кольору використовують наступні параметри

## **<table border="3" bordercolor="#00CCCC">.**

Об'єднання двох клітин таблиці у рядку відносно стовпців здійснюється

**<td colspan="2">.** 

Об'єднання трьох клітин таблиці у стовпчику відносно рядків здійснюється **<td rowspan="3">.** 

Приклад. Створити таблицю наступної конфігурації:

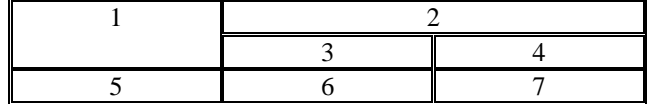

```
<center>
<table width="500" border="1">
  <tr>
     <td rowspan="2">1</td>
     <td colspan="2">2</td>
  </tr>
  <tr>
     <td>3</td>
     <td>4</td>
  </tr>
  <tr>
     <td>4</td>
     <td>5</td>
     <td>5</td>
 </tr>
</table>
Вирівнювання вмісту клітини за висотою
  <td valign="top">1</td>
  <td valign="middle">2</td>
  <td valign="bottom">3</td>
Вирівнювання вмісту клітини за шириною
  <td align="center">1</td>
```

```
 <td align="right">2</td>
  <td align="justify">3</td>
Вирівнювання вмісту клітини в обох напрямках одночасно
  <td align="right" valign="middle">2</td>
Задати відстань між клітинами таблиці 15 пікселів
  <table cellspacing="15">.
Атрибут cellpadding у пікселях задає поля клітин (відступ від границь клітин до вмісту)
         <table width="300" height="300" cellspacing="0" cellpadding="25">
Одна таблиця може бути вкладена у клітину іншої таблиці
<table>
  <tr>
   <td>
     <table>
      <tr>
        <td>Текст 1</td>
        <td>Текст 2</td>
      </tr>
      <tr>
        <td>Текст 3</td>
        <td>Текст 4</td>
      </tr>
     </table>
   </td>
   <td><img src="1.png"></td>
  </tr>
</table>
```
#### **2. Завдання**

1. Створити на веб-сторінці таблицю за наведеним нижче зразком. Установити колір та товщину бордюрів таблиці, відступи від грациць клітин, заливку клітин.

2. Підібрати в мережі Інтернет зображення для веб-сторінки та зберегти їх у папку, де розміщується файл сторінки index.html.

3. Розмістити зображення за зразком. Зображення у другій клітині першого рядка установити як фонове.

4. Вирівняти текст за шириною та висотою клітин ліворуч угорі, по середині, праворуч унизу. **3. Зразок виконаної роботи**

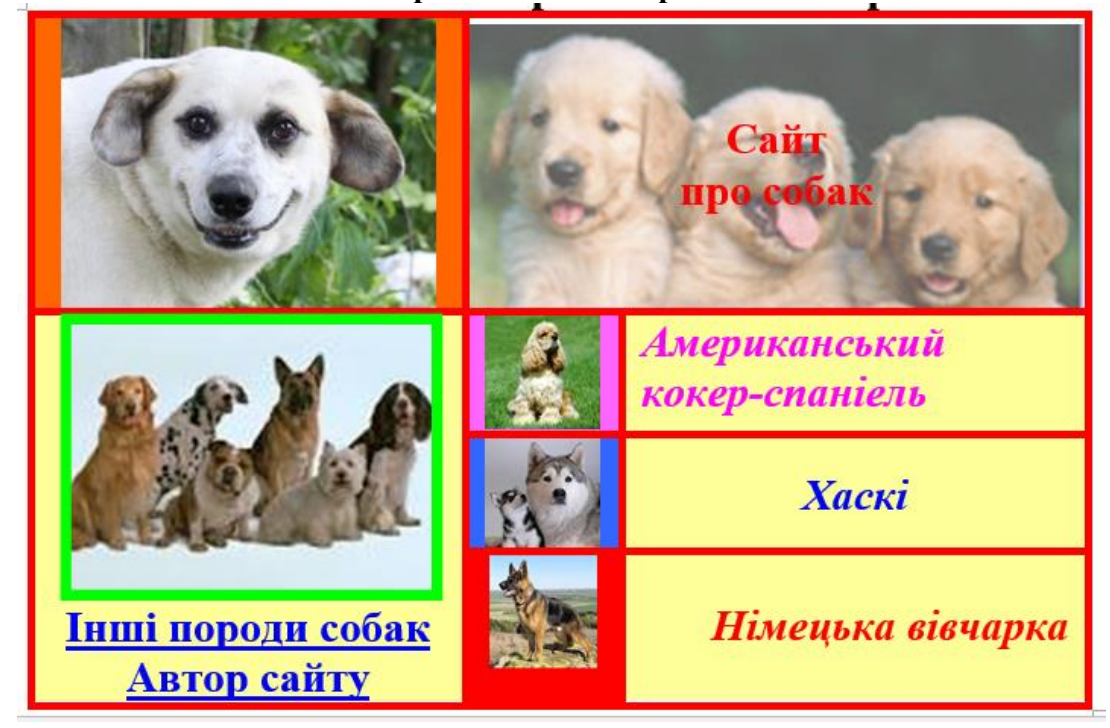

## **4. Контрольні питання**

1. Як створити таблицю з двох рядків та двох стовпчиків на вкб-сторінці?

2. Як установити розміри таблиці, рядків, стовпців, клітин?

3. В яких одиницях здійснюються виміри в HTML-документах?

4. Як здійснюється заливка таблиці та окремих клітин заданим кольором?

5. Якими атрибутами задаються ширина та колір бордюрів таблиці?

6. Яким чином задаються відступи між клітинами таблиці та відстань від бордюрів до вмісту клітин?

7. Як об'єднати між собою декілька клітин за стовпчиками та рядками таблиці?

8. Як вирівняти вміст клітин за їх шириною та висотою?

#### **Створення посилань та багато сторінкових сайтів**

Довідкові відомості:

Посилання в HTML це звязок, навігація елементів в web–документі, такому як інтернет– сторінка, або web–сайт в різні частини цього документа, перехід на другий документ чи в любу частину другого документу, куди користувач web–сайту може попасти, знаходячись на інтернет– сторінці.

Є декілька видів посилань. Посилання на сайт - це посилання яке перенаправляє на сторонній ресурс. Для чого портібний такий вид посилань, наприклад у вас в мережі є два русурси, один - блог, а інший сайт–візитка, для того щоб здійснювати переходи між ними використовують такий вид посилань.

#### **1) Посилання на сайт**

Наприклад, посилання на пошукову систему "google",

 $\leq$ a href= "http://google.ua"  $\leq$ /a> <a href= "http://google.ua" target= "\_blank" >GOOGLE</a>.

Атрибут target= " blank" вказує, що сторінка, на яку вказує посилання, повинна відкриватися у новій вкладці.

Без цього атрибуту сторінка, на яку вказує посилання, після переходу буде відкриватись на тій самій вклідці браузера. Більшість не радять такі посилання, тому щр після переходу на посилання, яке відкрилось на тій самій сторінці, і коли сайт користувачнві не подобається, він закриває вкладку, а разом з нею заодно закривався і той сайт, на якому користувач перебував до переходу на інший ресурс.

#### **2) Посилання – id**

Вони називаються "Якірні посилання".

Вони дозволяють здійснювати перехід по абзацах на сторінці. Цей вид посилань використовується, коли сторінка дуже довга, і усуває необхідність довгого прокручування.

Як зробити таке посилання, щоб зручніше було користуватись сторінкою на сайті, натиснули на назву або номер, і опинились на потрібній частині тексту.

Потрібно вибрати місце для індентифікатора на сторінці.

1 ⇒ Прописуємо спочатку в коді сторінки теги параграф. $\leq p \leq p$ >

2 ⇒ Між параграфами пропишем назву  $\langle p \rangle$ Таблиця 1. $\langle p \rangle$ 

 $3 \Rightarrow$  Ну і звичайно потрібно відкрити тег "а" і вказати атрибут href= "

 <p><a href= "# тут вказати елемент на який повинна посилатись "Таблиця1″ " >Таблиця  $1 < /a > < /p$ 

Ми повинні тепер вказати елемент на який повинна посилатись "Таблиця1″, вказати в ньому індетифікатор "id".

Приклад

 $\langle p \rangle$  id= "head" Приклад 1  $\langle p \rangle$ 

 $\langle p \rangle$  id= "head" Приклад 1 $\langle p \rangle$ 

атрибут "id" вказує що це індентифікатор, і прописується перед тегом  $\langle p \rangle$  id= "head"

Прописуємо тепер в параграфі <p>Таблиця  $1$ </p> тег для посилання з атрибутом <a href= в лапках вкажемо назву індетифікатора "head", але в цьому полі обовязково ришітку перед індентифікатором.

 $p > a$  href= "#head" >Таблиця 1</a>>

Назву індентифікатора можна любу дати, не обовязково "head". Ці посилання також можна

робити, якщо потрібно перейти на якусь іншу сторінку. потрібно просто дописати about.html "" а в лапках вказати індентифікатор. Який в свою чергу потрібно прописати на html–сторінці.

## **3) Посилання для того щоб закачати файл.**

Використоаується для того щоб скачати файл з вашого сайту.

1 ⇒ Створюємо папку на сайті з назвою, наприклад, "dawnloаd".

2 ⇒ Вставляємо в папку файл, наприклад table.doc

 $3 \Rightarrow$  Створюємо на html — сторінці абзац <p> $\lt p$ , в середині пропишем "Скачати статтю".

<p>Скачати статтю</p>

4.Тепер робимо цей абзац з посиланням, між тегами параграфа прописуємо носилання на закачку файлу. <p><a href= і в лапках вказуємо назву папки "dоwnloаd" і назву файлу table.doc

<p><a href= "dоwnloаd/table.doc>Скачати статтю</a></p>

## **4) Посилання на e-mail адресу**

 $1 \Rightarrow$  Прописуємо теги параграф.  $\leq p \leq p$ >

 $2 \Rightarrow$  Між параграфами давайте просто пропишем  $\langle p \rangle$ Автор $\langle p \rangle$ 

 $3 \Rightarrow$  Далі тег і атрибут  $\leq p \leq a$  href= " " а в лапка вказуємо mailto: адреса почтового ящика.

 $\langle p \rangle \langle a \rangle = m$ a href= "mailto:aaa $\langle a \rangle$ mail.ru">Aвтор $\langle a \rangle \langle p \rangle$ 

#### **Завдання:**

Продовжити розробку сайту, розпочату у лабораторній роботі № 11:

1. Створити довідник "Породи собак" у вигляді п'яти веб-сторінок (про п'ять пород). На кожній сторінці розмістити 2-3 фото породи та її опис. Сторінки назвати 1.html, 2.html ... 5.html. Зберегти всі сторінки та графічні файли в одну папку з файлом index.html.

2. На головній сторінці сайту зображення у клітинках 2,2, 3,2 та 4,2 зробити гіперпосиланнями, що відкривають сторінки g1.html, g2.html, g3.html з відповідними зображеннями великого розміру. Установити відкривання кожної сторінки у новій вкладці браузера.

3. Створити сайт-візитку з іменем а.html, на якому розмістити відомості про себе. Створити на цьому сайті гіперпосилання на свою електронну пошту.

4. На головній сторінці текст "Автор сайту" зробити гіперпосиланням на сторінку а.html.

5. На головній сторінці текст "Інші породи собак" зробити гіперпосиланням на сторінку 1.html.

6. На сторінці 1.html та сторінках 2.html ... 5.html стаорити посилання на інші сторінки довідника, на головну сторінку та кнопку "На початок сторінки".

## **Підключення каскадних стилів CSS. Керуванння кольором та фоном веб-сторінки**

#### Довідкові відомості

#### **1. Підключення каскадних стилів CSS.**

Практично кожен HTML тег має атрибут style, який говорить про те, що до цього тегу застосовується якийся стильовий опис.

Пишеться так:

 $\langle P \text{ style} = \text{""} \rangle$  це параграф з індивідуальним стилем  $\langle P \rangle$ 

Все що буде написано між лапками атрибута style і буде стильовим описом для даного елемента, в даному випадку елемента <p>

Ну наприклад:

 $\langle P \text{ style]} = \text{"color: # ff0000; font-size: 12px">}$  це параграф з індивідуальним стилем  $\langle P \rangle$ 

В даному випадку ми вказали, що цей параграф повинен відображатися червоним кольором і мати розмір шрифту в 12 пікселів. У наступних розділах я детально розповім про те що написано в лапках, зараз же мова йде про те як застосувати CSS до якогось HTML тегу.

За таким же принципом можна вказати індивідуальний стиль практично для кожного HTML елемента.

Приклад:

<! DOCTYPE HTML PUBLIC "- // W3C // DTD HTML 4.01 Transitional // EN" "http://www.w3.org/TR/html4/loose.dtd">

<Html>

<Head>

 $\langle$ Title> Атрибут style  $\langle$  title>

</Head>

 $\langle$ Body style = "background-color: #ccffdd">

 $\langle$ H1 style = "color: #0000ff; font-size: 18px"> Все про слонів  $\langle$ h1>

 $\langle P \text{ style]} = \text{``color: #ff0000; font-size: } 14px \text{''} \rangle$  На цьому сайті Ви знайдете будь-яку інформацію про слонів. </ P>

 $-H2$  style = "color: #0000ff; font-size: 16px"> Купити слона  $\langle h2 \rangle$ 

 $\langle P \text{ style]} = \text{``color: #ff0000; font-size: 14px">}$  У нас Ви можете за вигідними цінами придбати кращих слонів !! </ p>

 $\langle$ H2 style = "color: #0000ff; font-size: 16px"> Взяти слона на прокат $\langle h2 \rangle$ 

<P style = "color: #ff0000; font-size: 14px"> Тільки у нас Ви можете взяти будь-яких слонів на прокат  $!! \leq /p$ 

</Body>

</Html>

Тег <style>

Для того, що б описати необхідні елементи одночасно на всій сторінці в заголовок HTML документа впроваджують тег <style> </ style> (не плутайте з однойменною атрибутом) в якому і відбувається опис потрібних нам елементів.

приклад

<! DOCTYPE HTML PUBLIC "- // W3C // DTD HTML 4.01 Transitional // EN" "http://www.w3.org/TR/html4/loose.dtd">

<Html>

<Head>

<Title> Тег style </ title>

 $\langle$ Style type = "text / css">

body {background-color: # c5ffa0}

h1 {color: # 0000ff; font-size: 18px}

h2 {color: # 0000ff; font-size: 16px}

p {color: # ff0000; font-size: 14px}

</ Style>

</ Head>

<Body>

 $\leq$ H1> Все про слонів  $\leq$ /h1>

<P> На цьому сайті Ви знайдете будь-яку інформацію про слонів. </ P>

 $\langle$ H2> Купити слона  $\langle$  h2>

<P> У нас Ви можете за вигідними цінами придбати кращих слонів !! </ p>

 $\langle$ H2> Взяти слона на прокат  $\langle$  h2>

<P> Тільки у нас Ви можете взяти будь-яких слонів на прокат !! </ p>

</ Body>

</ Html>

## 2. **Керування кольором та фоном веб-сторінки**

*Колір переднього плану: властивість 'color'*

Властивість color описує колір переднього плану елемента.

Наприклад, уявіть, що ми хочемо зробити всі заголовки документа темно-червоними. Усі заголовки позначаються HTML-елементом <h1>. У наведеному нижче коді колір елемента <h1> встановлюється червоним.

 $h1 \in$ color: # ff0000; }

Кольори можна вказувати як шістнадцяткові значення, як у прикладі (#ff0000), або ви можете використовувати назви кольорів ("red") або rgb-значення (rgb (255,0,0)).

*Властивість 'background-color'*

Властивість *background-color* описує колір фону елемента.

В елементі *<body>* розміщується весь вміст HTML-документа. Таким чином, для зміни кольору фону всієї сторінки властивість *background-color* потрібно застосувати до елемента *<body>*.

Ви можете також застосовувати цю властивість до інших елементів, у тому числі - до заголовків і тексту. У наступному прикладі різні кольори фону застосовуються до елементів *<body>* і *<h1>*.

```
body {
background-color: #FFCC66;
}
h1 {
color: #990000;
background-color: #FC9804;
}
```
Використаємо в якості фонового зображення метелика. Ви можете завантажити це зображення і використовувати його на вашому комп'ютері (клацніть правою кнопкою миші на зображенні і виберіть "зберегти зображення як / save image as"), або ви можете використовувати інше зображення.

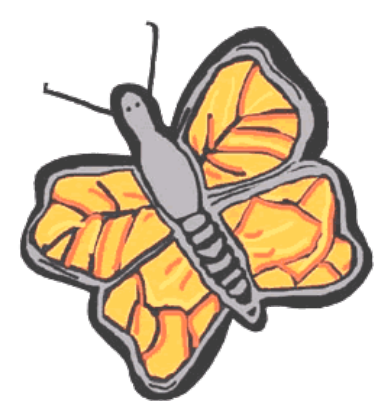

Для вставки малюнка метелики в якості фонового зображення web-сторінки просто застосуйте властивість *background-image* в тезі *<body>* і вкажіть місце розташування малюнка.

```
body {
background-color: #FFCC66;
background-image: url("butterfly.gif");
}
h1 {
color: #990000;
background-color: #FC9804;
}
```
#### **Завдання:**

Застосувати CSS-стилі для форматування документа HTML.

1. Застосування стилів всередині HTML-тегу: наприклад **<p style="color:blue">** 

2. Застосування глобальних таблиць стилів за допомогою тегу **<STYLE TYPE="text/css">…</STYLE>** та **<LINK rel="STYLESHEET" TYPE="text/css" HREF="…">** 

3. Описати стилі для тегів <br />body>, <h1>, <h2>, <p>, <div>, <span> - продемонструвати властивості:

1) **color** – колір

2) **font** – шрифт

3) **text-align** – вирівнювання тексту

4) **vertical-align** – вертикальне вирівнювання

5) **background** – властивості фону

## **Позиціонування елементів за допомогою CSS**

Застосувати CSS-стилі для позиціонування елементів HTML.

1. Продемонструвати застосування стилів для блокових елементів:

1) **margin** – зовнішні відступи

2) **padding** – внутрішні відступи

3) **border** – границя

4) **float** – виведення елемента з загального потоку елементів і його позиціонування праворуч або ліворуч (зручно використовувати серед іншого для вирівнювання ілюстрацій до статей)

5) **position** – спосіб позиціонування

6) **left, right, top, bottom** – координати елемента або відступи в залежностиі від способу позиціонування

2. За допомогою CSS, не використовуючи HTML-таблиць, реалізувати наступні приклади розміщення елементів:

1) Два елемента знаходяться поруч горизонтально:

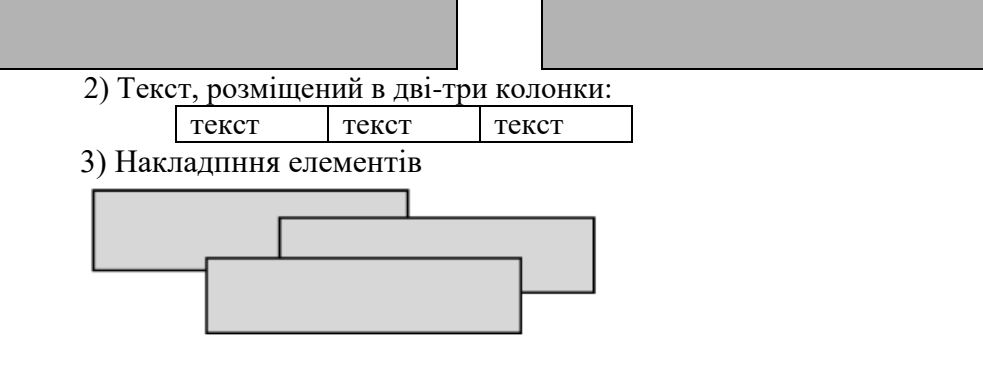

## **Використання каскадних стилів CSS для керування текстом**

## **Довідкові відомості**

## **1 Управління шрифтом**

Щоб задати сімейство шрифтів використовується властивість font-family. В цій властивості завжди вказується ряд шрифтів, розділених комою, наприкінці списку вказується сімейство шрифтів. При застосуванні шрифтів до веб-сторінки завжди задається основний шрифт, а потім альтернативний.

Властивість font-style визначає стиль шрифту з обраного сімейства може мати наступні значення:

normal – звичайний шрифт.

italic – курсивний шрифт (більш декоративний шрифт з нахилом в право).

oblique– нахилений шрифт.

Властивість font-weight описує, наскільки товстим, або "важким", повинен відображуватися шрифт. Шрифт може бути normal або bold. Деякі браузери підтримують навіть числові значення 100-900 (у сотнях) для опису ваги шрифту.

Властивість font-size задає розмір шрифту для відображення вмісту елементу. Щоб задати розмір шрифту використовуються різні одиниці виміру (наприклад, пікселі або відсотки).

h2{

```
font-family: Times New Roman, Georgia, serif; font-style: italic;
     font-size: 100pt;
}
h3{
     font-family: Times New Roman, Georgia, serif; font-style: italic;
     font-size: 120%;
}
```
Властивості font, що були розглянуті, можна записувати у скороченому вигляді.

Розглянемо фрагмент коду оформлення абзацу:

```
p{
font-style: italic; font-weight: bold; font-size: 30px;font-
family: arial, sans-serif;
}
```
Використовуючи скорочений запис, код можна спростити:

```
p\}font: italic bold 30px arial, sans-serif;
}
```
Порядок розташування властивостей такий:

font-style | font-variant | font-weight | font-size| font-family. **2. Управління текстом.**

Властивість text-indent задає відступ першого рядка при відображенні блокових елементів. Відступ може бути, як позитивним так і негативним і задається одним з наступних способів:

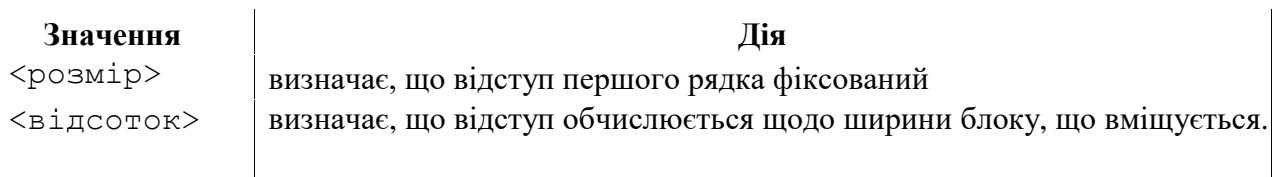

```
h{
text-indent:10%;
} 
p{
text-indent:10pt;
}
```
Властивість text-align задає вирівнювання тексту при відображенні блокових елементів. Воно може набувати наступних значень:

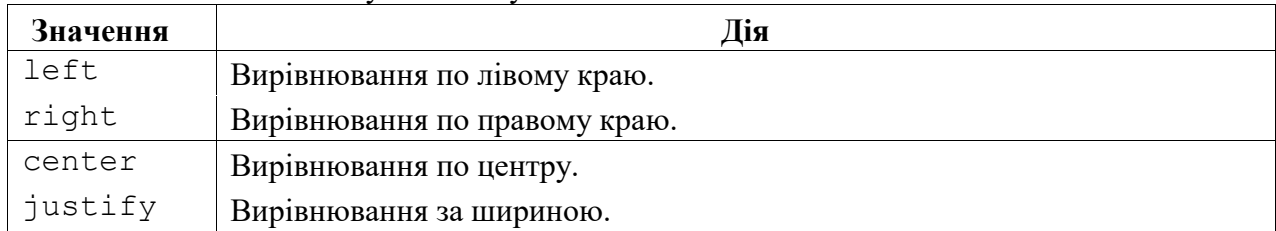

```
p\}
```

```
text-indent: 3pt; text-
```

```
align: justify;}
```
Властивість text-decoration прикрашає текст при відображенні елементів. Воно може набувати наступних значень:

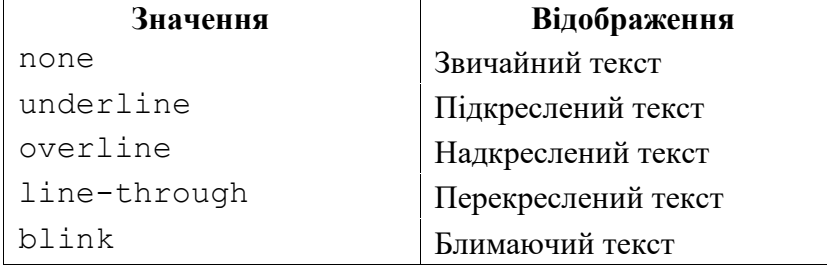

```
p\}
```

```
text-indent: 3pt; text-
align: justify;
text-decoration: line-through;
}
```
Властивість letter-spacing задає інтервал між буквами при відображенні тексту. Його значення задається одним з наступних способів:

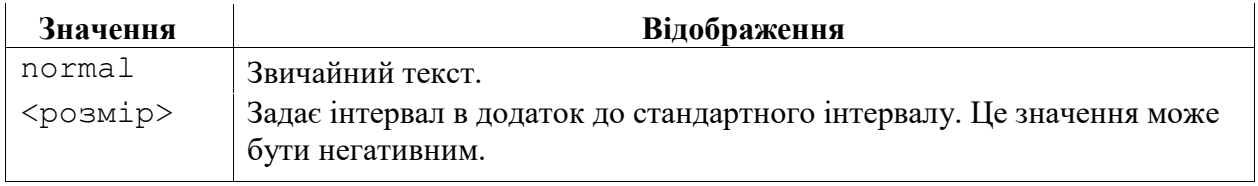

p{letter-spacing: normal;}

p{letter-spacing: 2em;}

Властивість text-transform задає перетворення тексту при відображенні елементів. Воно може набувати наступних значень:

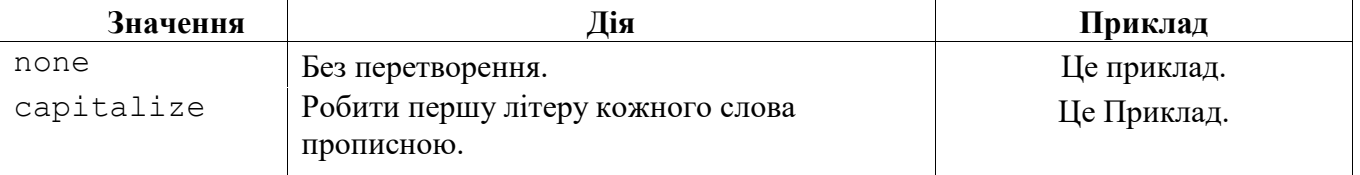

## **Завдання**

Виконати зміни шрифту та перетворення тексту лабораторної роботи №8, використовуючи прийоми описані вище.

#### **Публікація сайту в мережі інтернет**

## Хід роботи:

1. Перед публікацією сайту необхідно виконати наступні підготовчі операції.

- Пересвідчитись, що в назвах всіх файлів сайту використовуються тільки дозволені символи, в гіперпосиланнях та шляхах до рисунків не використовуються посилання на ресурси локального комп'ютера, сумарні розміри окремих HTML-сторінок (разом з рисунками) не перевищують 200 КБ.

- Регістри букв в назвах файлів та в шляхах до цих файлів співпадають. Наприклад в гіперпосиланні на файл Game.html необхідно записати саме <a href= Game.html >, а не <a href= game.html >.

- Пересвідчитись в підключенні власного комп'ютера до мережі Інтернет.

- В якості безкоштовного Web-серверу будемо використовувати сервер www.narod.ru. Вибір пояснюється високою надійністю даного серверу, що підтверджується більш ніж 10 літнім строком його безвідмовного функціонування та простотою користування.

2. За допомогою браузеру зайти на сайт www.narod.ru та відповідно до рис. 1 ввести ім'я сайту. Відзначимо, що імені сайту можливо використовувати тільки букви латинського алфавіту та цифри, ім'я повинно починатись із букви, а його довжина не повинна перевищувати 20 символів. Крім того, слід врахувати, що на вибраному сервері знаходиться досить багато Webсайтів, імена яких не повинні повторюватись. Тому ім'я сайту повинно бути досить оригінальне. В прикладі показаному на рис.1 ім'я сайту – mynewtestsite. Після вводу імені натискаємо на кнопці "ЗАНЯТЬ". Якщо в імені сайту не має помилок то в вікні браузеру буде відображена форма вводу реєстраційних даних, рис.2.

В протилежному випадку знову буде запропоновано повторити введення імені сайту.

3. Заповнюємо всі поля реєстраційної форми (рис.1). Приймаємо до уваги, що логін може містити не більше 20 букв латинського алфавіту та цифр і повинен починатись із букви. Надалі логін буде використовуватись для ідентифікації адміністратора сайту. При вводі імені та прізвища можливо використовувати букви українського та російського алфавітів.

4. Ознайомлюємося із угодою про дотримання конфіденційність інформації та натиснувши на кнопку "Дальше" переходимо на наступну сторінку реєстрації (рис.2).

5. Заповнюємо всі поля (рис.3). Відзначимо, що адреса електронної пошти, контрольне питання та відповідь на нього використовуються в випадку, коли ви забули свій пароль. Контрольні цифри обов'язково повинні співпадати цифрами показаними на рисунку, що розміщений з правої сторони цього поля.

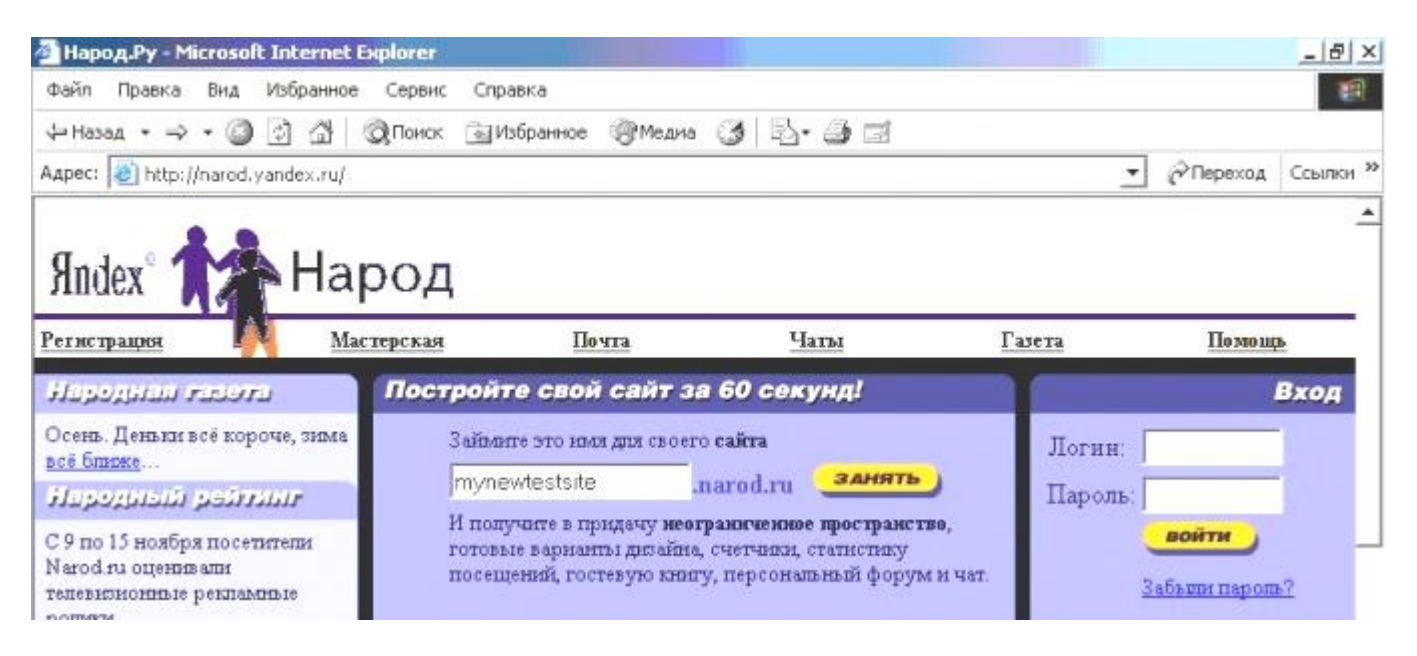

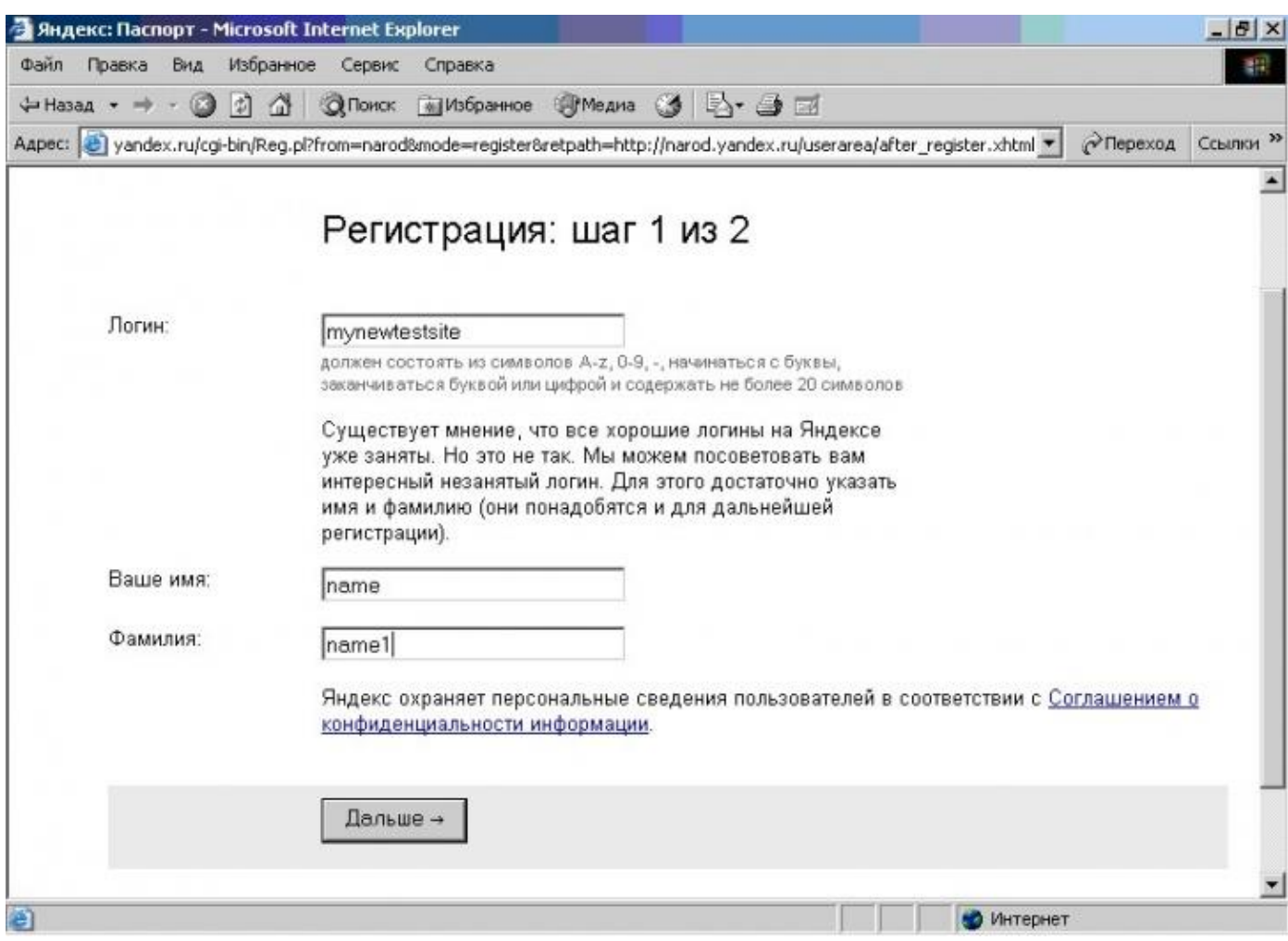

Рис.1. Перша сторінка вводу реєстраційних даних

6. Ознайомлюємось з умовами "Угоди з користувачем" та натискаємо на кнопку "ОК". Відзначимо, що при наведені миші на цю кнопку з'являється іконка "Сохранить". Якщо всі поля форми (рис.3) заповнені правильно то відбувається перехід на останній крок реєстрації (рис.4). В протилежному випадку буде запропоновано заповнити форму ще раз. При цьому рисунок з контрольними цифрами буде змінено на інший.

7. Заповнивши останній реєстраційний бланк (рис.3), натискаємо на кнопку "Сохранить". Відзначимо, що дані цього бланку не мають особливого значення, хоча і обов'язкові для заповнення. Тому записувати свої реальні дані не обов'язково. На цьому реєстрація сайту завершується і на екрані браузера відображається консоль керування сайтом.

8. Для завантаження файлів на сервер необхідно в консолі керування сайтом вибрати відповідні гіперпосилання та перейти на сторінку "Мастерская/ Управление файлами" (рис. 4).<br>9. Для відкриття сторінки завантаження файлів скористаємось відповід

9. Для відкриття сторінки завантаження файлів скористаємось відповідним гіперпосиланням, рис.4.

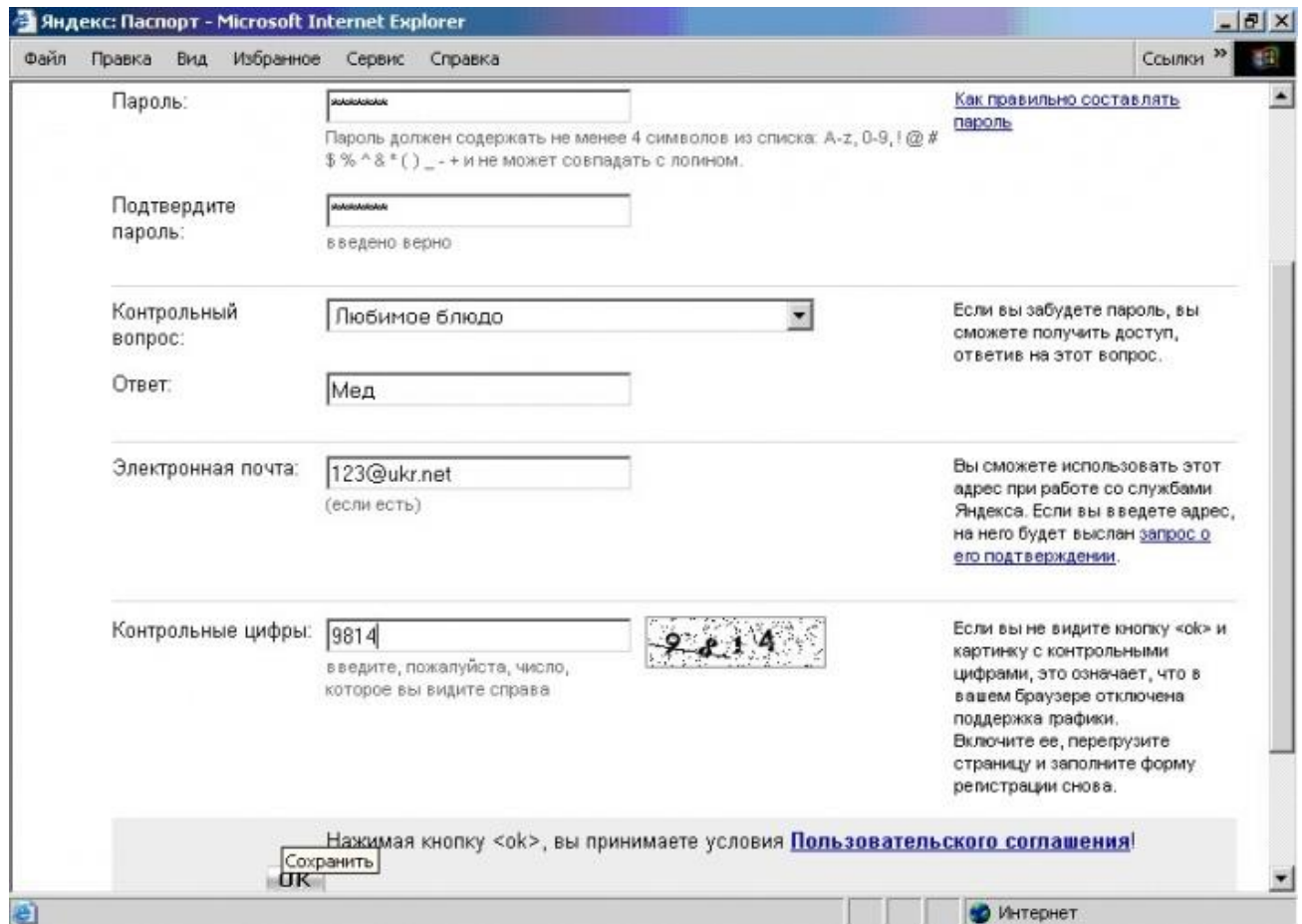

Рис.2. Друга сторінка вводу реєстраційних даних

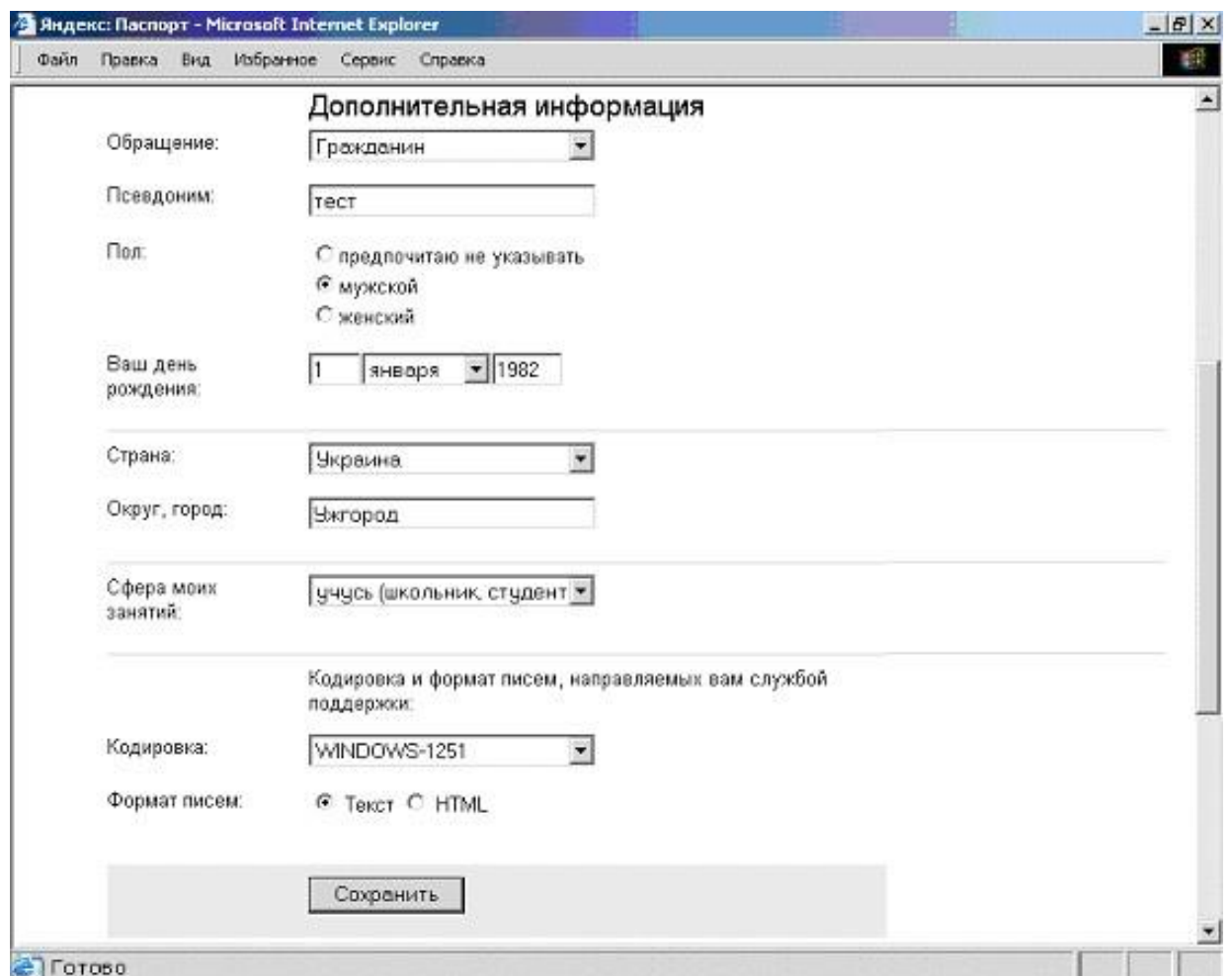

Рис. 3 Завершальний крок реєстрації сайту

10. Після відкриття сторінки завантаження файлів (рис.5) натискаємо кнопку "Обзор" та вибираємо необхідні файли.

На даному сервері головною сторінкою сайту буде index.html, який повинен знаходитись в корневій теці. Після вибору файлів необхідно натиснути на кнопку "Загрузить файли". Рекомендується завантажувати за один раз не більше 3-4 файлів. В випадку відмови від вибраного файлу натискаємо на кнопку "Очистить". Відзначимо, що файли будуть завантажуватись в корневу теку. Для завантаження в іншу теку її необхідно спочатку створити за допомогою відповідного гіперпосилання (рис. 4) та відкрити (рис.5).

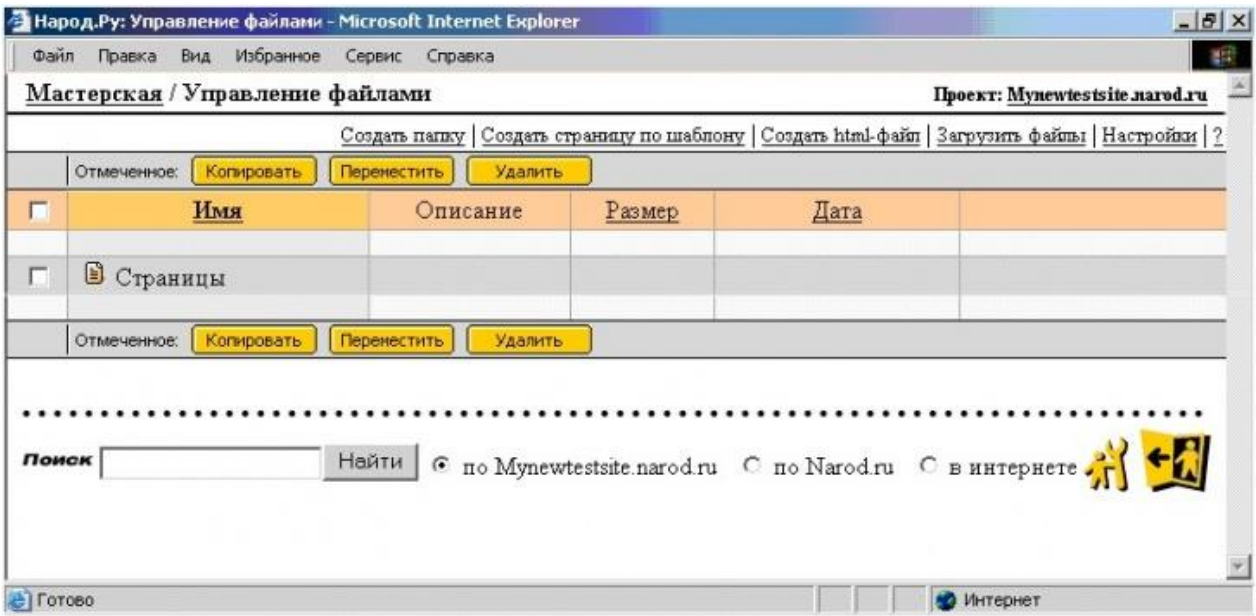

#### Рис. 4. Консоль керування файлами

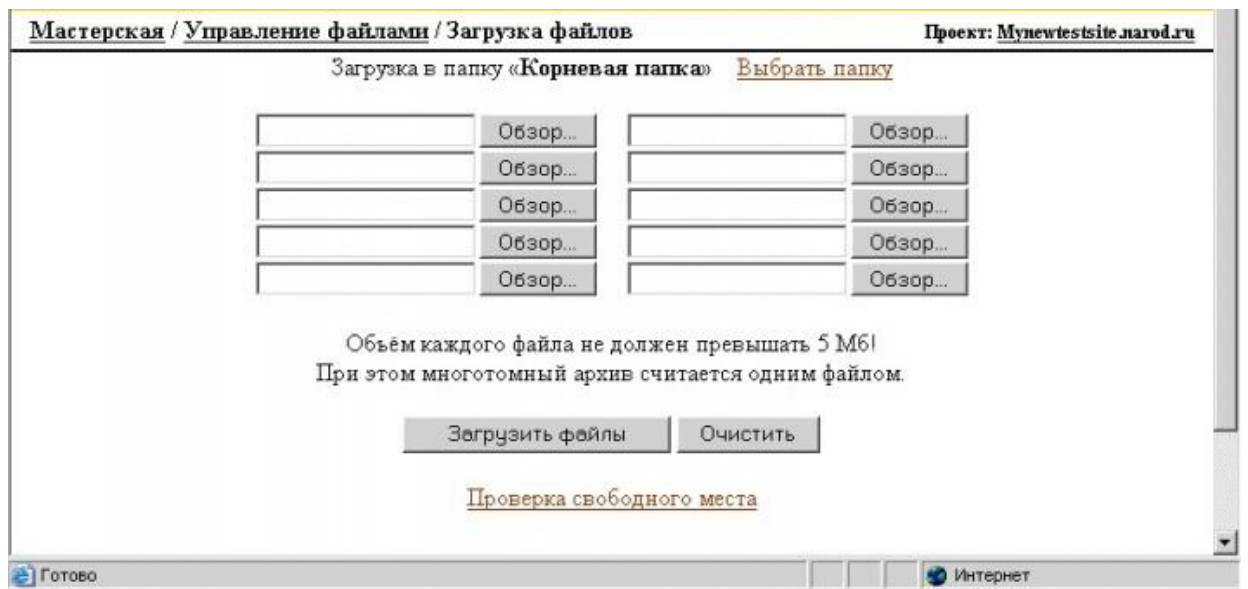

Рис. 5. Сторінка завантаження файлів

11. Назви завантажених файлів, а також їх основні параметри будуть показані в консолі керування файлами. На приклад на рис.7 показано, що 24.11.05 на сервер було завантажено файл index.html розміром 72 Б.

12. Для знищення завантажених файлів можливо скористатись кнопкою "Удалить" (рис.7).

13. Після завантаження всіх необхідних файлів за допомогою гіперпосилання "Выход" необхідно закрити консоль керування сайтом.

14. Для перегляду опублікованого сайту в адресному рядку браузера записуємо www."iм'я сайту".narod.ru. В наведеному прикладі www.mynewtestsite.narod.ru.

15. Перевірити працездатність всіх завантажених сторінок вашого сайту.

16. Для модернізації вашого сайту необхідно на головній сторінці www.narod.ru (рис.1) ввести свій логін та пароль і натиснути кнопку "Вход". Після цього слід, використовуючи відповідні гіперпосилання відкрити консоль керування (рис.5) та повторити п.9-13.

#### **Завдання**

1. За допомогою пошукових систем www.google.com.ua, www.rambler.ru, www.meta.ua знайти адреси 1-2 безкоштовних Web-серверів та опублікувати на них свій сайт. 2. Скласти звіт по виконаній роботі.

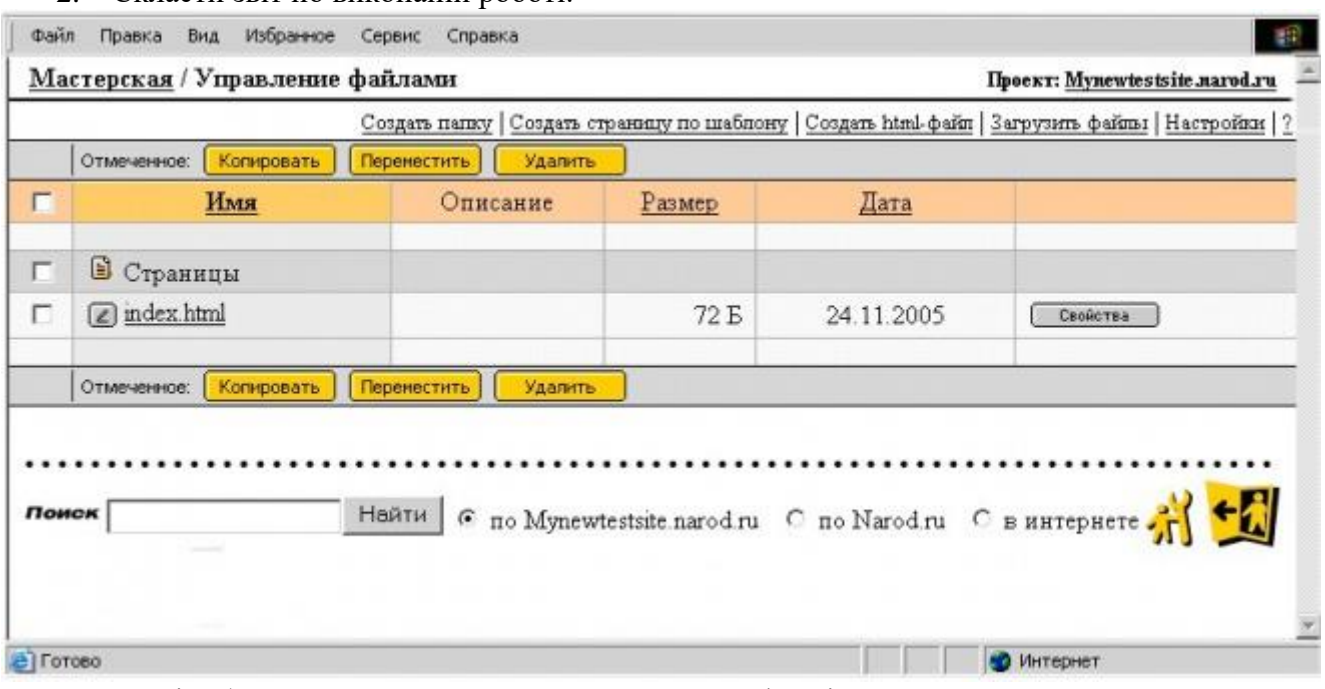

Рис. 6. Відображення характеристик завантажених файлів

## **Питання для самоперевірки**

- 1. Які правила визначення імені сайту на сервері www.narod.ru?
- 2. Навіщо при реєстрації використовується секретне питання?
- 3. Як завантажити файл на сервер www.narod.ru?
- 4. Як знищити файл на сервері www.narod.ru?
- 5. Як називається головна сторінка сайту на сервері www.narod.ru?
- 6. Як визначити параметри файлів завантажених на сервер www.narod.ru?
- 7. Як модифікувати файли на сервері www.narod.ru?
- 8. Як коректно вийти із консолі керування файлами на сервері www.narod.ru?

9. Яку кількість файлів рекомендується завантажувати за один сеанс на сервер www.narod.ru?

10. Як називається консоль керування файлами на сервері www.narod.ru?

1. Антоненко В. М. Сучасні інформаційні системи і технології : навч. посіб./ В. М. Антоненко, Ю.В. Рогушина. – Київ : КСУ МГІ, 2005. – 131 с.

2. Березин С. В. Internet у вас дома / С. В. Березин, С. В. Раков. – Санкт-Петербург: БХВ-Петербург, 2000.

3. Блам Эндрю. Сеть. Как устроен и как работает Интернет / Эндрю Блам.– Київ : АСТ, 2014.  $-319$  c.

4. Венедюхин А. Домены. Все, что нужно знать о ключевом элементе Интернета / А. Венедюхин. – Київ : Эксмо, 2014. – 336 с.

5. Денисов А. Интернет : самоучитель / А. Денисов. – Санкт-Петербург :Питер, 2002. – 800 с.

6. Дилип Н. Стандарты и протоколы Интернет / Н. Дилип. – Москва :Руск. ред., 1999. – 384 с.

7. Дьяконов В. П. Internet : учебник / В. П. Дьяконов. – 2 изд. – Москва :ДМК Пресс, 2000. – 416 с.

8. Інтернет-технології та ресурси : навч.-метод. комплекс для студентів спеціальності "Документознавство та інформаційна діяльність " / уклад. І. М. Вінічук. – Київ : ДАКККіМ, 2014. – 77 с.

9. Попов В. Практикум по Интернет-технологиям / В. Попов. – Санкт-Петербург : Питер,  $2012. - 480$  c.

10. Солоницын Ю. Интернет : энциклопедия / Ю. Солоницын. – Санкт-Петербург : Питер, 2007. – 592 с.

11. Тарнавський Ю. А. Практикум з Інтернет -технологій : метод. вказівки до викон. лаб. робіт / Ю. А. Тарнавський. – Київ : МАУП, 2004. – 136 с.

12. Шапошников И. В. Самоучитель HTML / И. В. Шапошников. – Санкт-Петербург : БХВ-Петер-бург, 2007. – 320 с.

13. Черный А.И. Введение в теорию информационного поиска.-М.:Наука, 1975.-238 с.

14. Синаторов С. В. Информационные технологии / С. В. Синаторов. –Киев : Дашков и К (ИТК), 2013. – 456 с.

15. 1. Гаевский, А. Ю. 100% самоучитель по созданию Web-страниц и Web-сайтов: HTML и JavaScript / А. Ю. Гаевский, В. А. Романов-ский. - Москва : Технолоджи - 3000 : Триумф, 2008. - 457 с.

16. Алексеев А.П. Введение в Web-дизайн. М.: СОЛОН-ПРЕСС, 2008. — 192 с.

17. Эрик Фримен - Изучаем HTML, XHTML и CSS. Издательство: Пи-тер, 2012. - 656 с.

18. Билл Кеннеди, Чак Муссиано - "HTML и XHTML. Подробное руководство (HTML & HXTML. The Definitive Guide)"

19. Эрик Мейер - "CSS-каскадные таблицы стилей. Подробное руководство (Cascading Style Sheets: The Definitive Guide)"

20. К. Шмитт - "CSS. Рецепты программирования (CSS: Cookbook)"

21. Б. Хеник - "HTML и CSS. Путь к совершенству (HTML и CSS: The Good Parts)"